Version 1 / Stand: April 2022

# **Leitfaden jobcenter.digital**

Entdecken Sie jobcenter.digital und erledigen Sie viele Ihrer Jobcenter-Anliegen online.

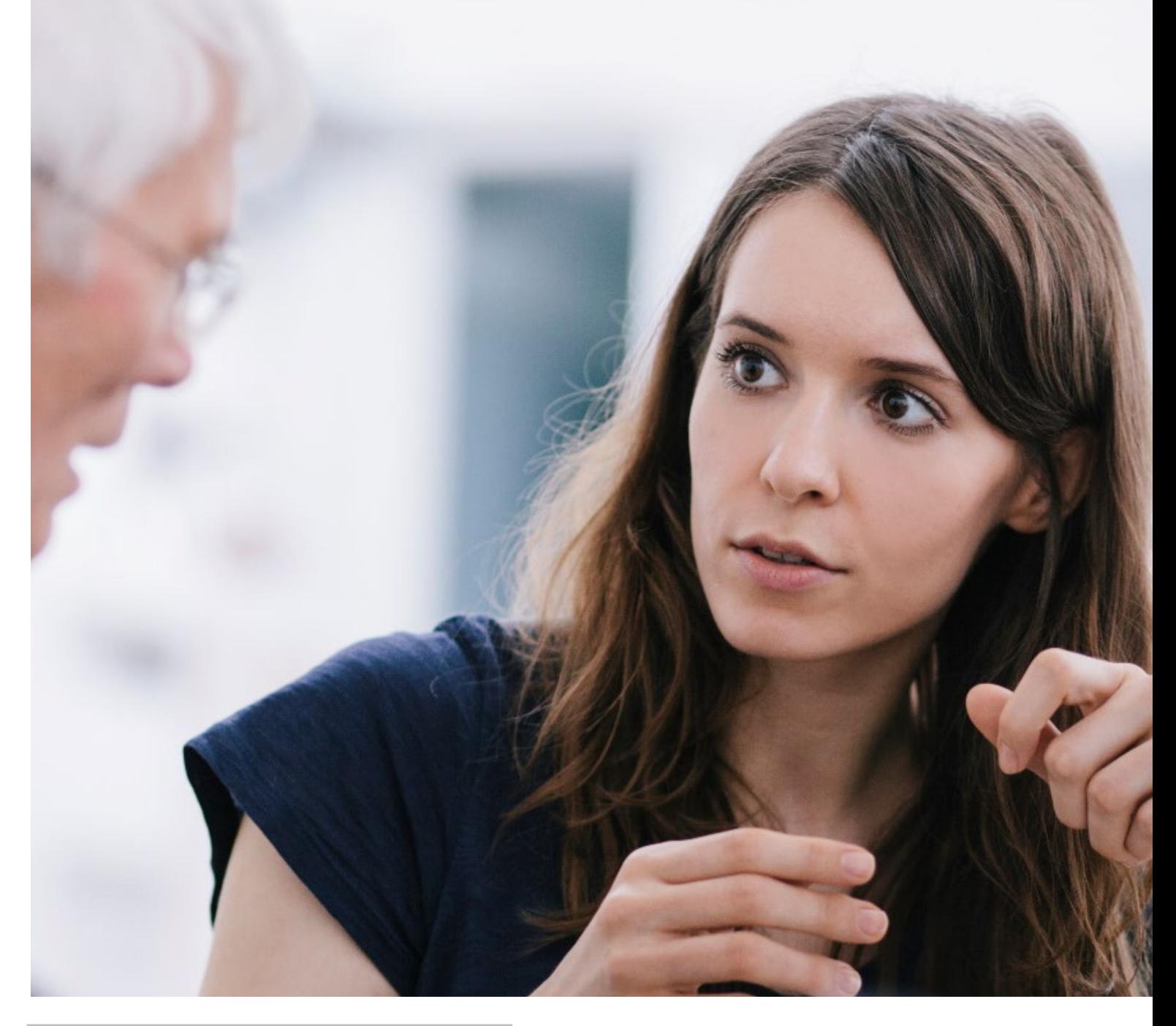

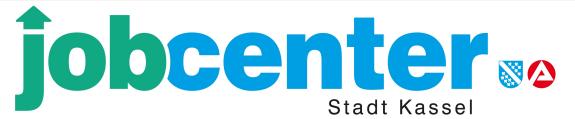

# **Vorwort**

Über **jobcenter.digital** können Sie selbstständig und jederzeit viele Ihrer Jobcenter-Anliegen online erledigen.

Damit Sie einen Überblick über die Funktionen von **jobcenter.digital** gewinnen, fasst dieser Leitfaden alle relevanten Inhalte für den Bereich SGB II kurz und kompakt zusammen.

Das Online-Angebot von **jobcenter.digital** wird sich im Laufe des Jahres stetig erweitern. Daher wird auch dieser Leitfaden regelmäßig aktualisiert.

# Inhaltverzeichnis

### **jobcenter.digital**

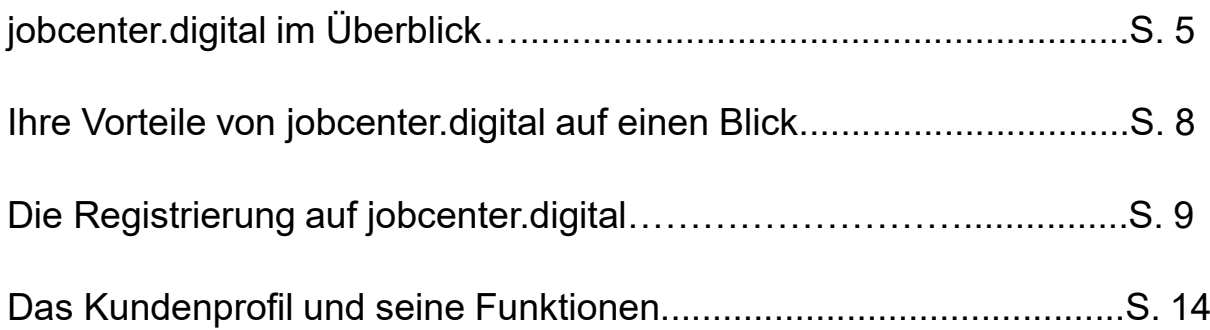

#### **Der Postfachservice SGB II und seine Funktionen**

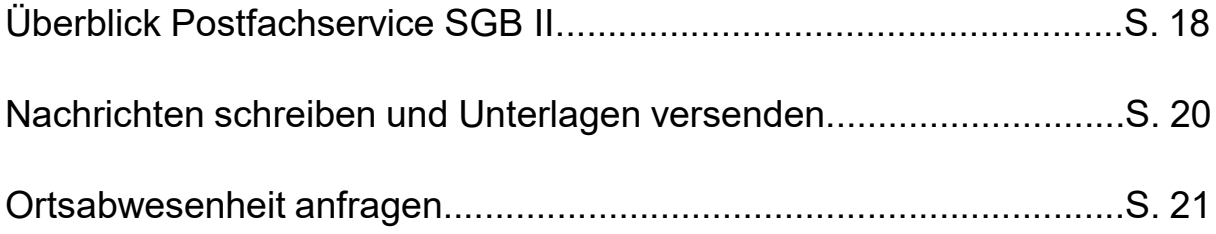

#### **Weitere Anliegen über jobcenter.digital erledigen**

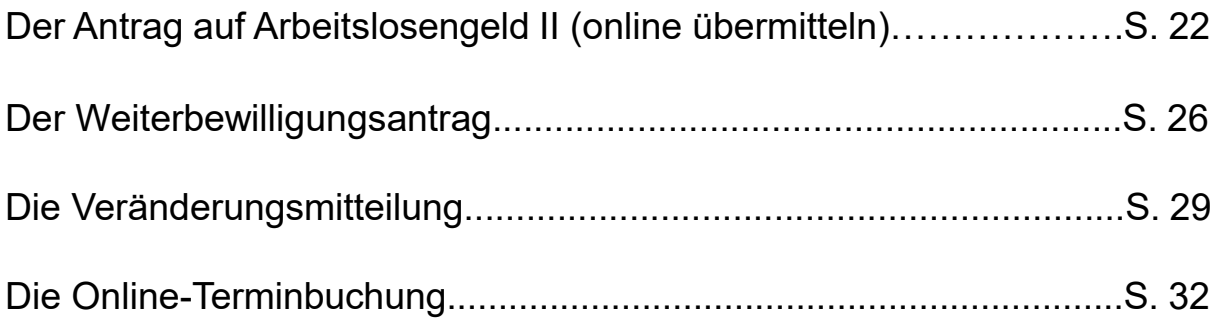

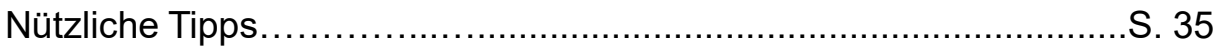

# **jobcenter<sup>2</sup>**

# jobcenter.digital

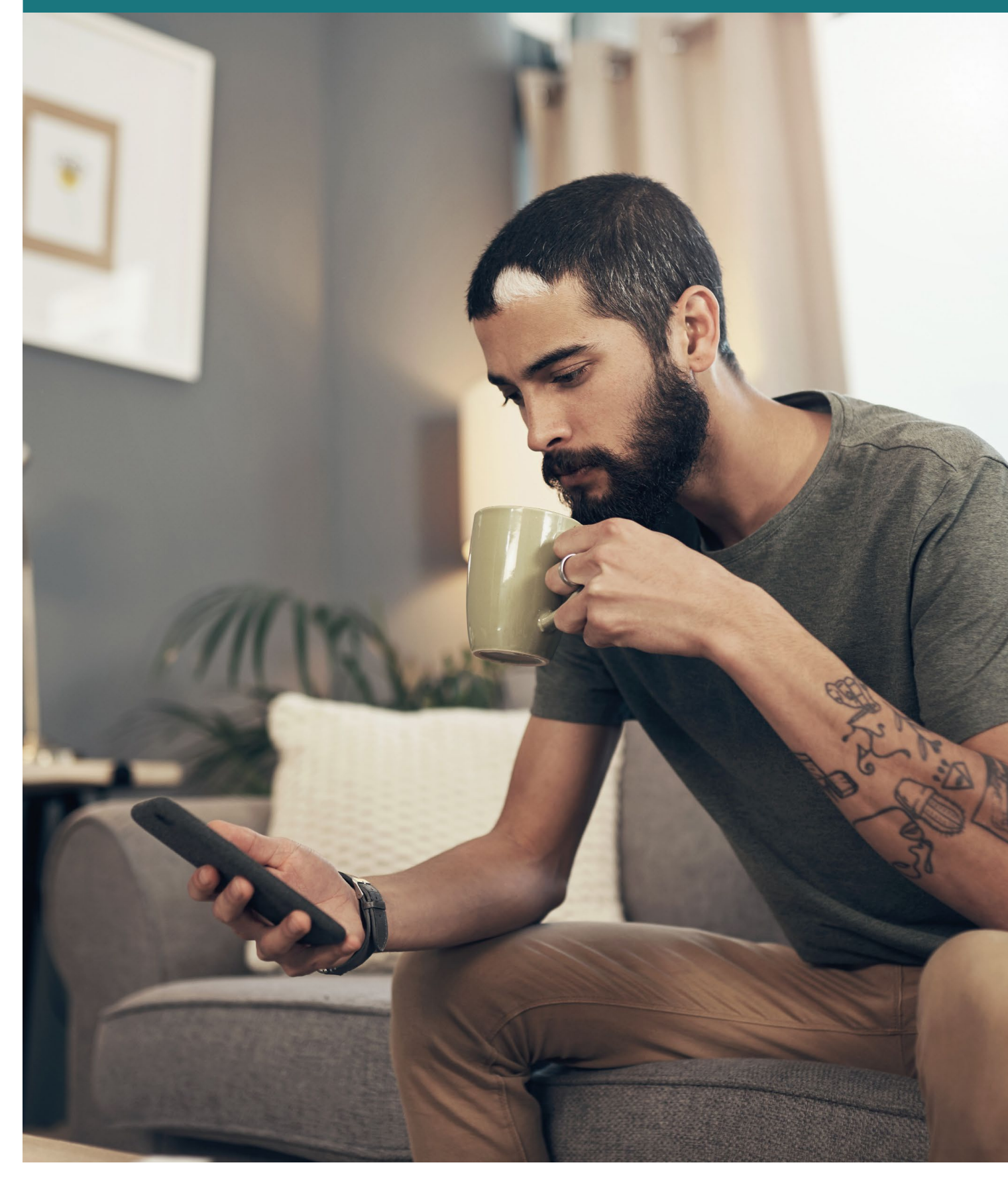

Über **jobcenter.digital** können Sie viele Ihrer Jobcenter-Angelegenheiten jederzeit online erledigen. Im Bereich SGB II gibt es den Postfachservice mit unterschiedlichen Funktionen.

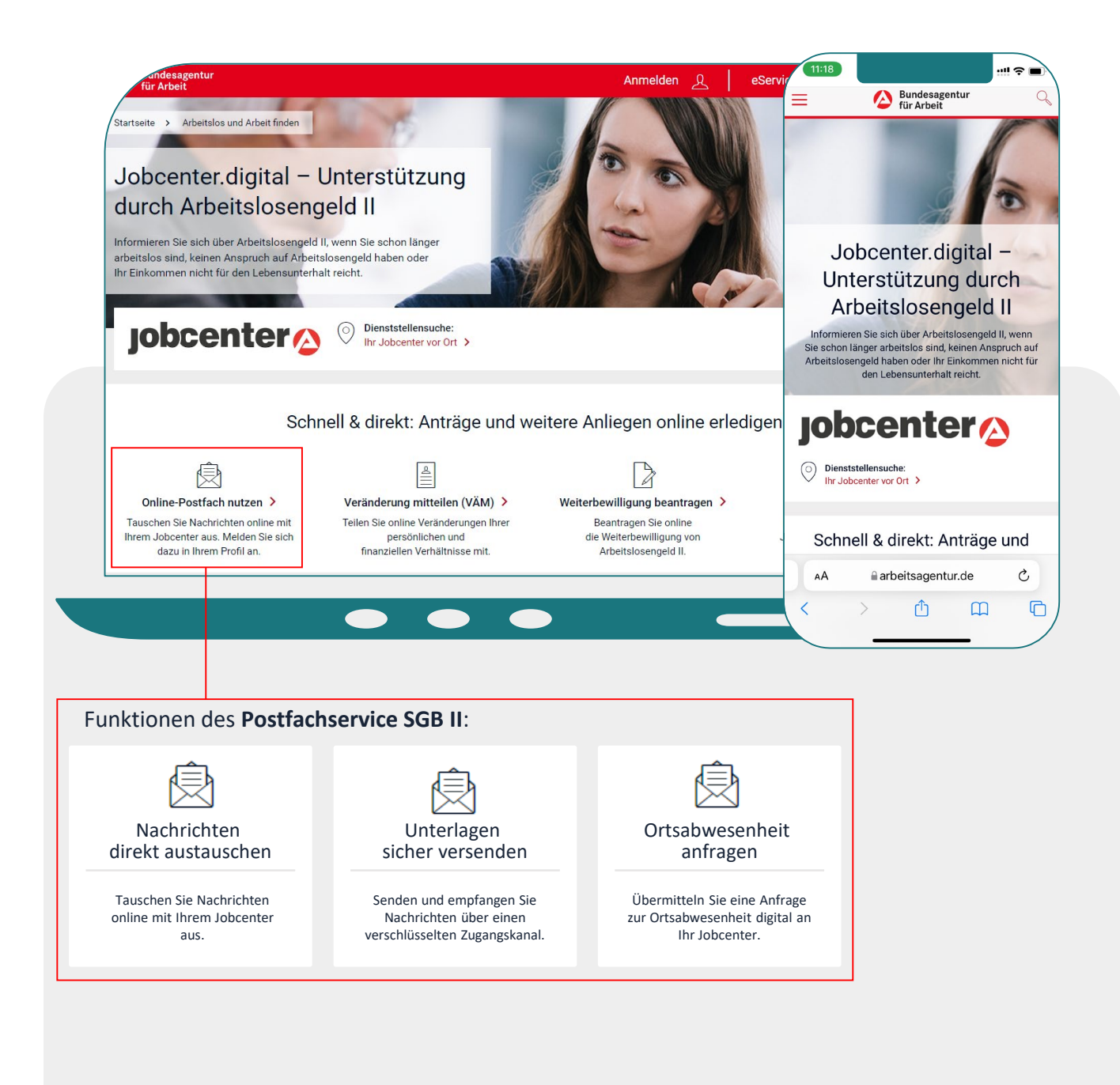

Zusätzlich können über **jobcenter.digital** Veränderungen mitgeteilt und der Weiterbewilligungsantrag gestellt werden. Viele Jobcenter bieten zudem eine Online-Terminbuchung an. Bis Ende 2022 werden schrittweise Online-Lösungen für weitere Anliegen dazukommen.

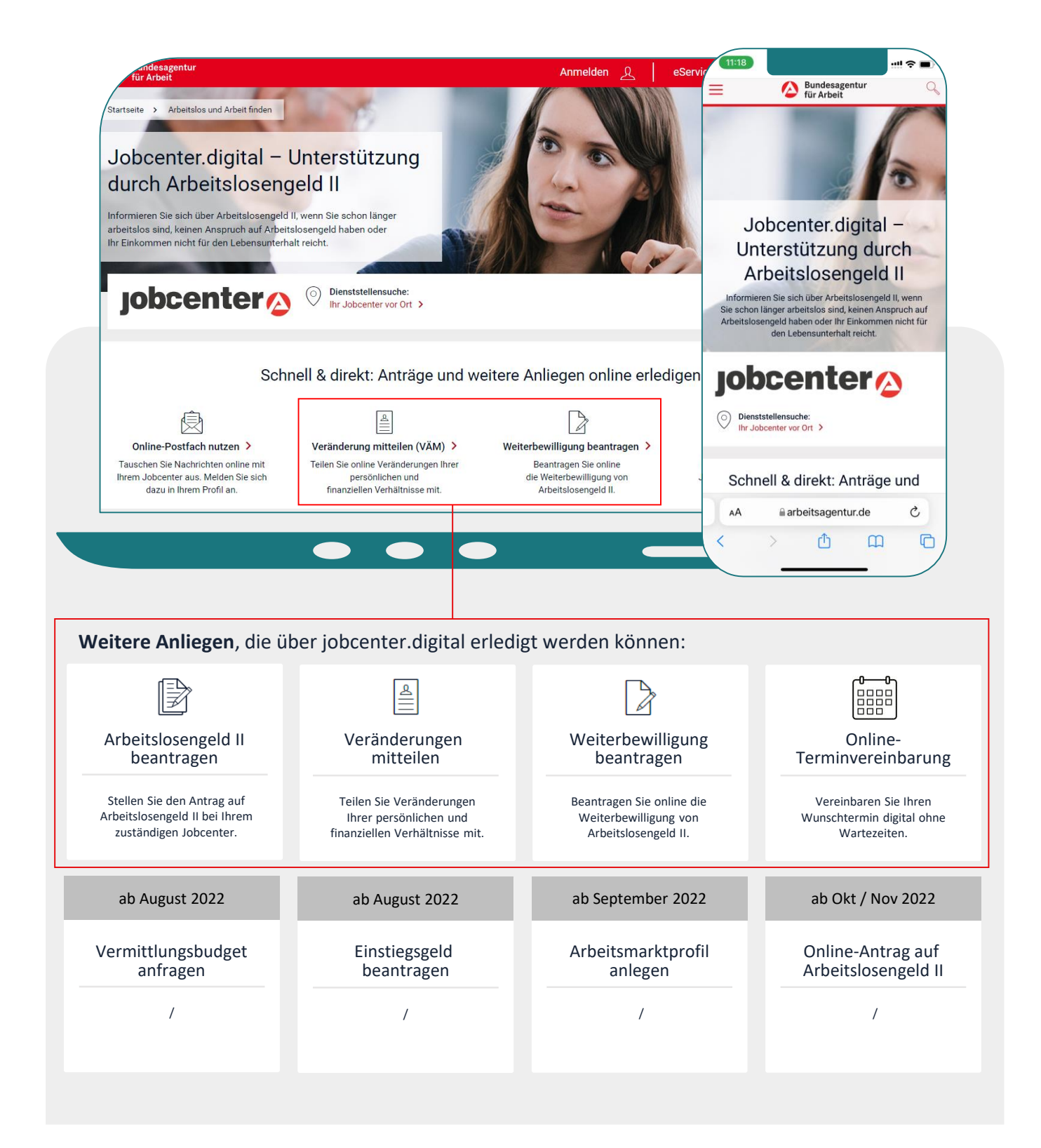

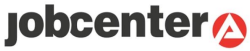

Auf **jobcenter.digital** finden Sie auch ohne Anmeldung nützliche Informationen zu Themen wie Wohnen, Gesundheit und finanziellen Hilfen. Es werden auch allgemein Fragen zum Bedarf wie *Welche finanziellen Leistungen kann ich erhalten?, Welche Rechte und Pflichten habe ich?* oder *Wie finde ich Arbeit, die zu mir passt?* beantwortet.

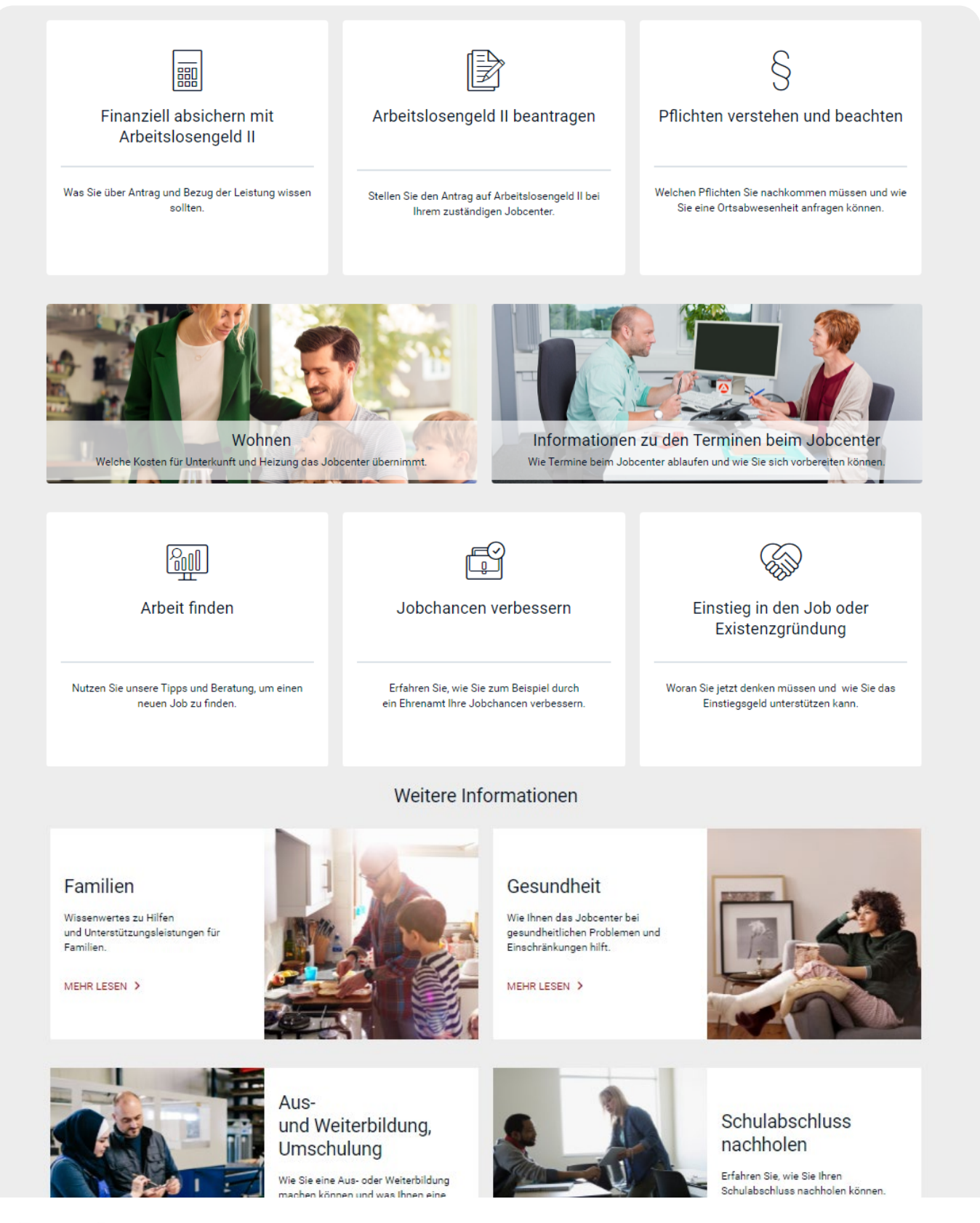

#### Ihre Vorteile von jobcenter.digital auf einen Blick

Mit der Erstellung eines Kundenprofils können Sie die umfassenden Funktionen von **jobcenter.digital** am Besten nutzen und die Vorteile genießen.

> **Einfach:** Die Bedienung ist kundenfreundlich aufbereitet. Die Webseite kann über Ihr Handy, den Laptop oder ein Tablet genutzt werden. Hilfstexte unterstützen Sie bei der Dateneingabe.

> > **Flexibel:** Sie können Ihre Anliegen unabhängig von Servicezeiten Ihres Jobcenters erledigen.

> > > **Sicher:** Alle Anliegen werden gemäß der aktuellen Datenschutzrichtlinien bearbeitet und damit sehr vertraulich behandelt.

**Übersichtlich:** Sie finden Ihre Unterlagen alle zentral in Ihrem Kundenprofil und haben sie so jederzeit im Blick.

**Günstig:** Durch das Hochladen und Versenden der Unterlagen auf jobcenter.digital sparen Sie sich die Kosten für Briefmarken oder den Weg zu Ihrem Jobcenter.

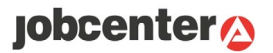

Um die Services von **jobcenter.digital** (siehe Leitfaden S.5 und S.6) nutzen zu können, müssen Sie sich ein Kundenprofil erstellen. Die nächsten Seiten führen Sie Schritt für Schritt durch den Registrierungsprozess.

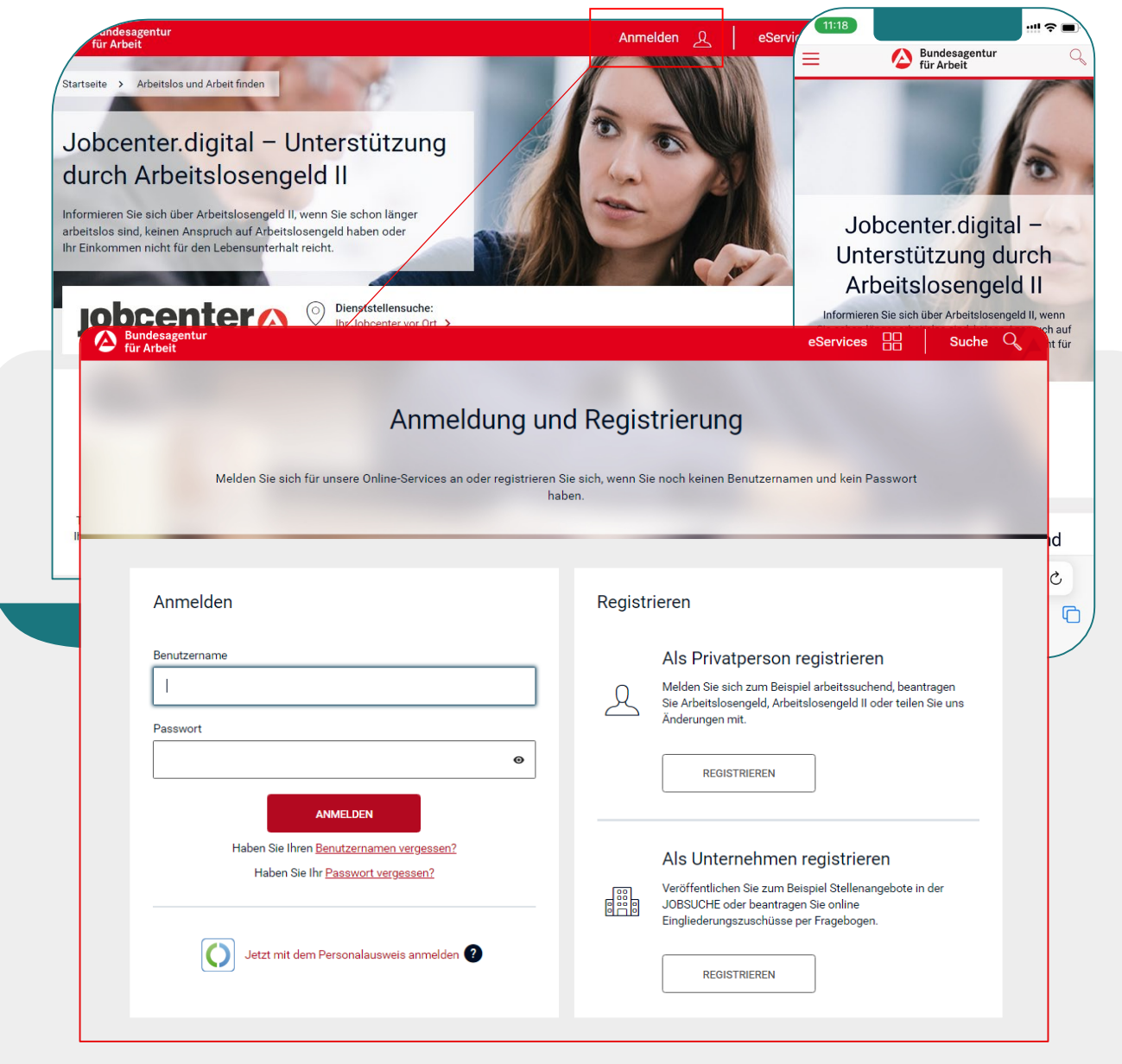

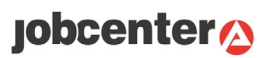

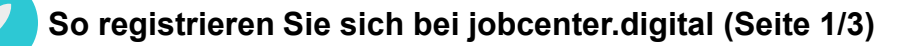

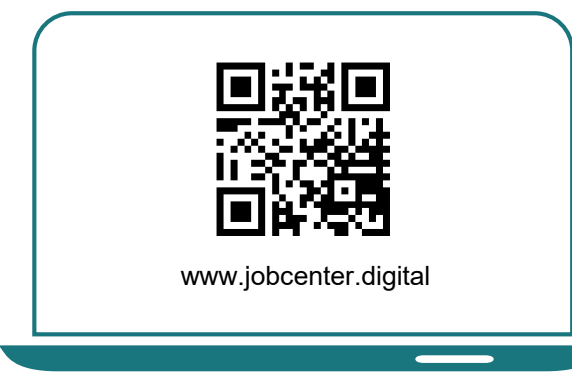

**1)** Besuchen Sie unsere Webseite jobcenter.digital oder **scannen Sie diesen QR-Code**.

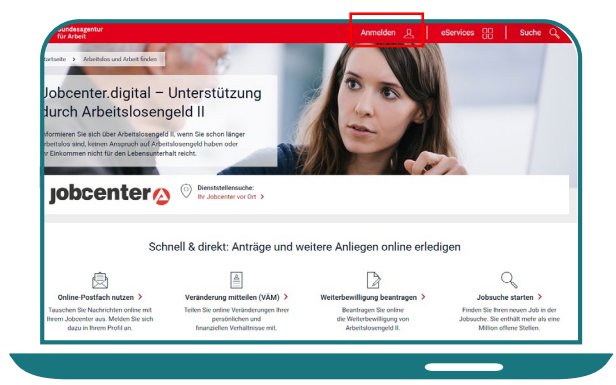

**2)** Klicken Sie **oben rechts** auf **"Anmelden"**.

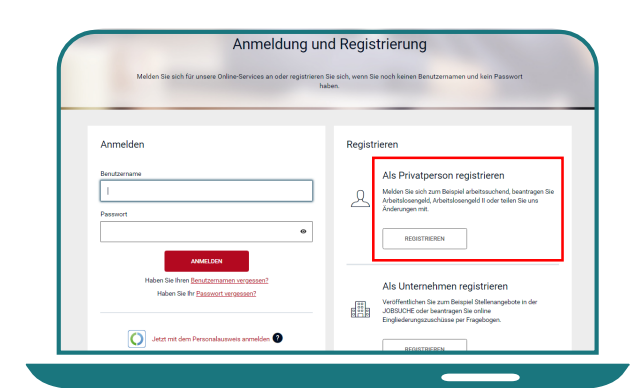

**3)** Auf der rechten Seite können Sie sich dann als **Privatperson registrieren**.

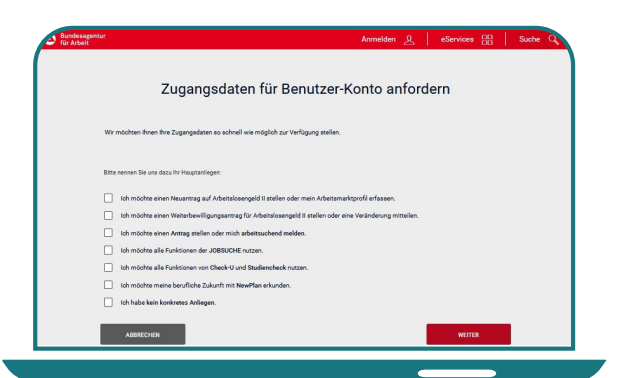

**4)** Wählen Sie **Ihr(e) Anliegen** aus, damit Sie zum passenden Registrierungsprozess gelangen.

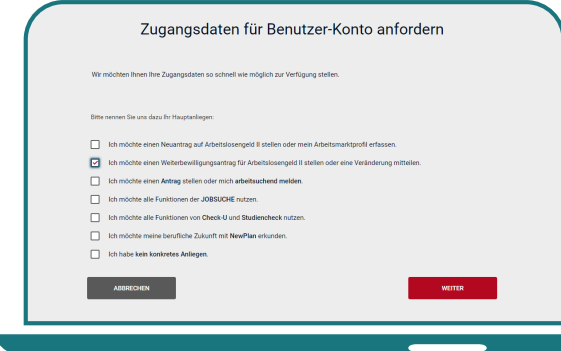

**5)** Für diese Anleitung wurde beispielhaft der Weiterbewilligungsantrag auf ALG II gewählt. Eine Mehrfachauswahl ist möglich.

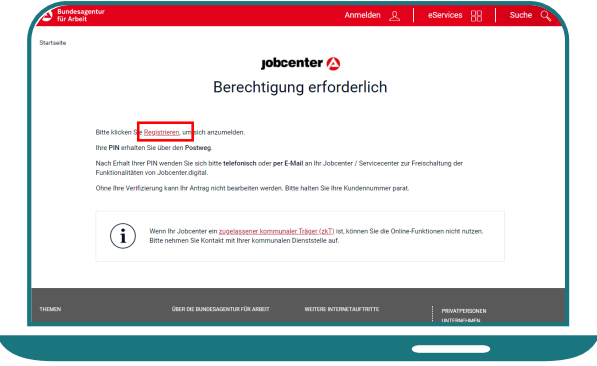

**6)** Auf der nächsten Seite können Sie die Registrierung starten. Klicken Sie dafür auf "Registrierung".

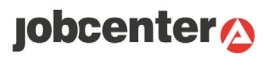

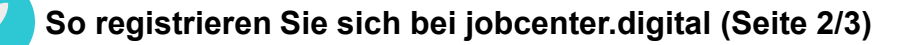

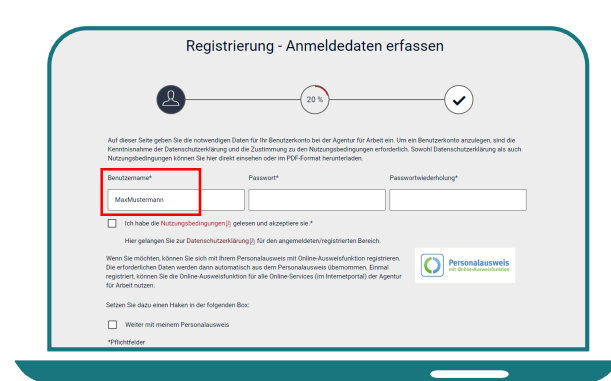

**7)** Überlegen Sie sich einen **Benutzernamen** oder geben Sie Ihre **E-Mail-Adresse** ein.

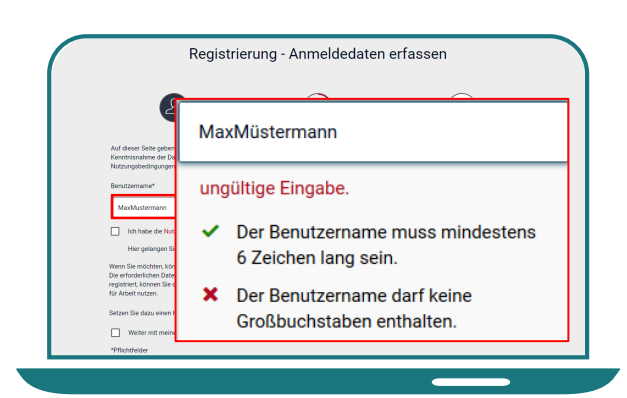

**8)** Beachten Sie bei der Vergabe des Benutzernamens und des Passworts die entsprechenden **Vorgaben**.

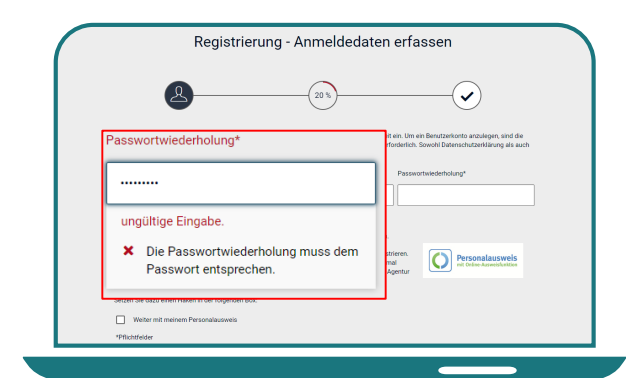

**9)** Die Passwortwiederholung muss dabei genau wie das Passwort **manuell** eingegeben werden.

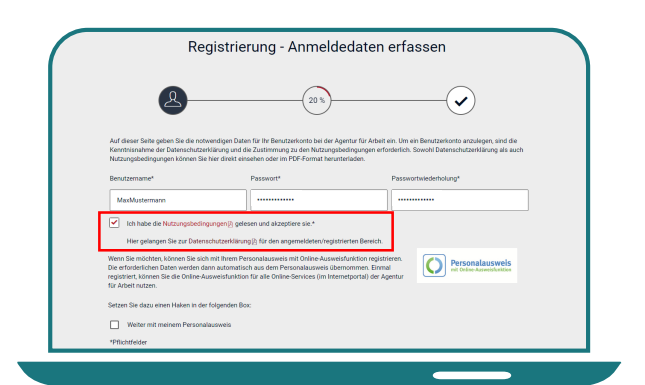

**10)** Lesen und **bestätigen** Sie die **Nutzungsbedingungen**.

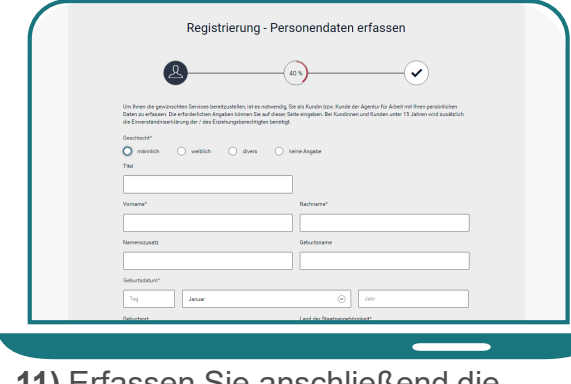

**11)** Erfassen Sie anschließend die

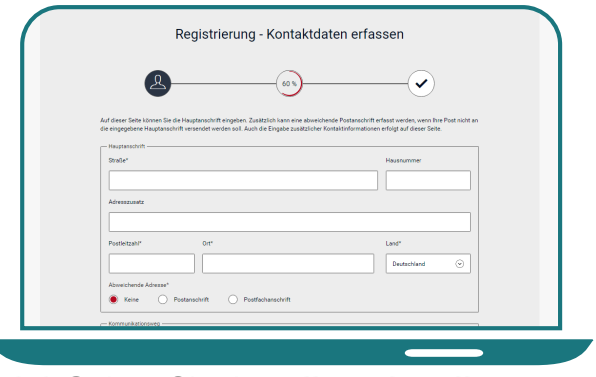

**12)** Geben Sie dann Ihre aktuelle **Adresse** an.

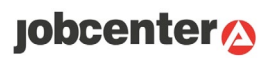

**So registrieren Sie sich bei jobcenter.digital (Seite 3/3)**

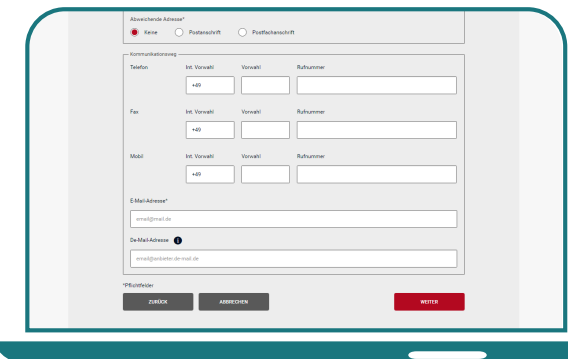

 $\mathcal{L}$ 

**13)** Tragen Sie Ihre **E-Mail-Adresse** und ggf. auch ihre **Telefonnummer(n)** ein, über die Sie kontaktiert werden möchten.

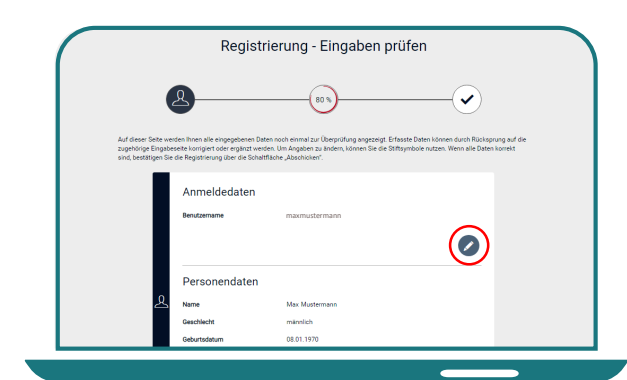

**15) Prüfen** Sie anschließend Ihre **Eingaben.** Sie können diese bei Bedarf noch anpassen.

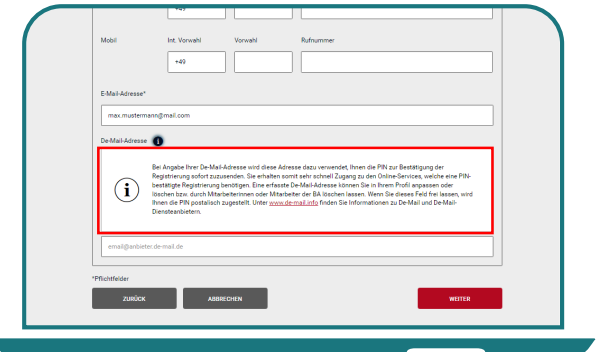

**14)** Beachten Sie dabei den Hinweis zu der De-Mail-Adresse.

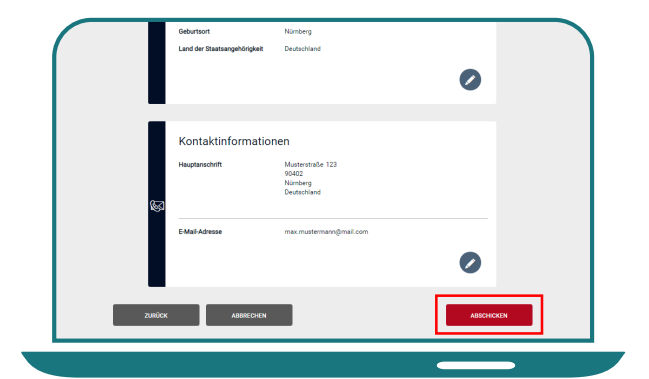

**16)** Wenn alle Angaben passen, können Sie Ihre **Registrierung abschicken**.

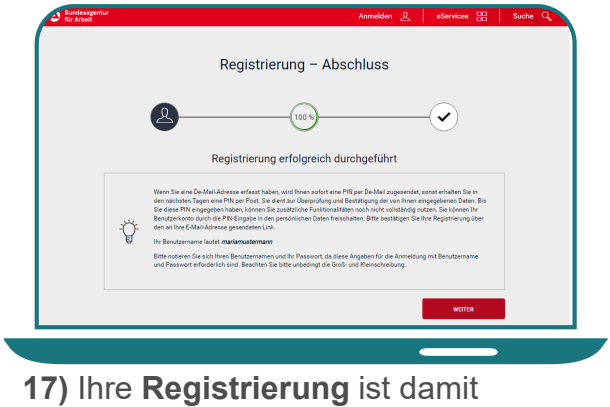

**abgeschlossen**.

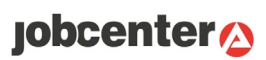

**So schalten Sie die zusätzlichen Funktionen Ihres Kundenprofils frei**

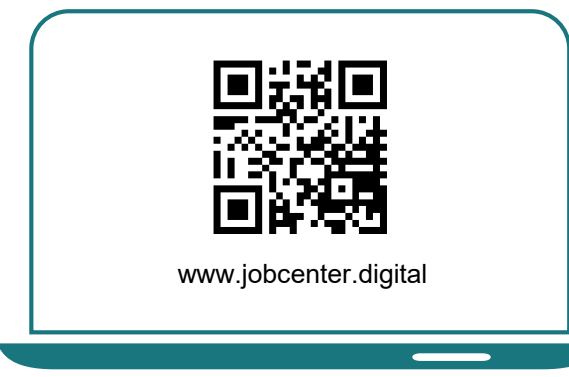

**1)** Besuchen Sie unsere Webseite jobcenter.digital oder **scannen Sie diesen QR-Code**.

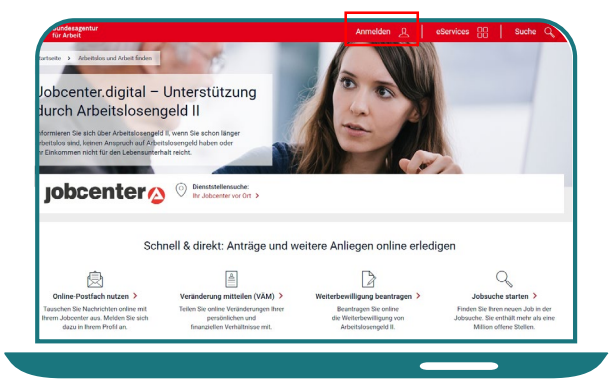

**2)** Klicken Sie **oben rechts** auf **"Anmelden"**.

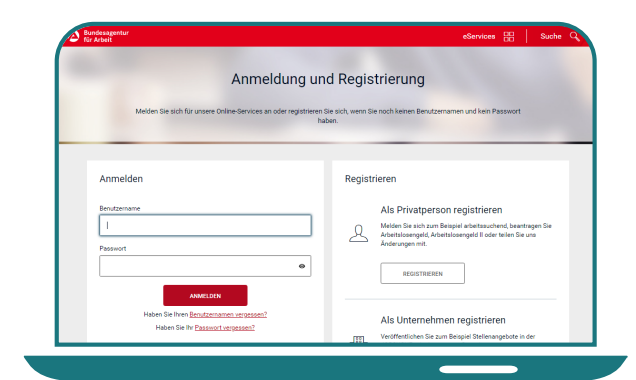

**3) Melden** Sie sich mit dem Benutzernamen und dem Passwort aus Ihrer Registrierung **an**.

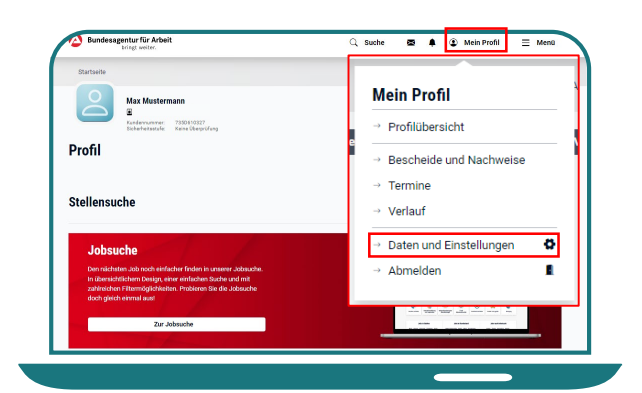

4) Wählen Sie unter "Mein Profil" den Menüpunkt "Daten und **Einstellungen"** aus.

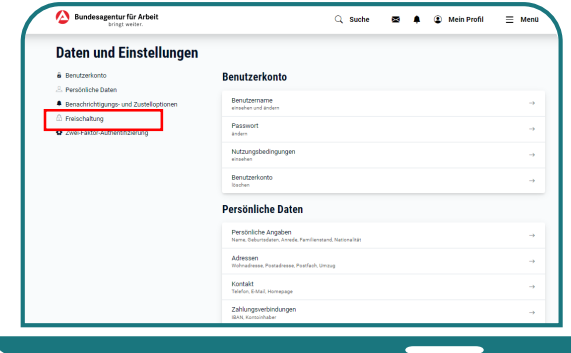

**5)** Wählen Sie links "Freischaltung" aus oder scrollen Sie nach unten zum **Bereich Freischaltung**.

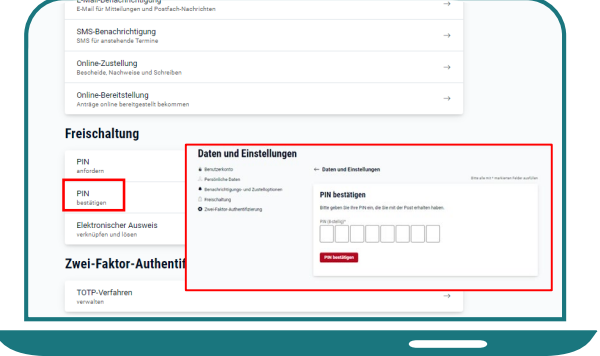

**6)** Wählen Sie "**PIN bestätigen"** aus und geben Sie die PIN ein, die sie per Post oder De-Mail bekommen haben.

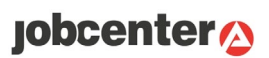

Nachdem Sie sich im Kundenprofil angemeldet haben, gelangen Sie auf die Startseite. Auf dieser Seite finden Sie oben rechts unterschiedliche Funktionen.

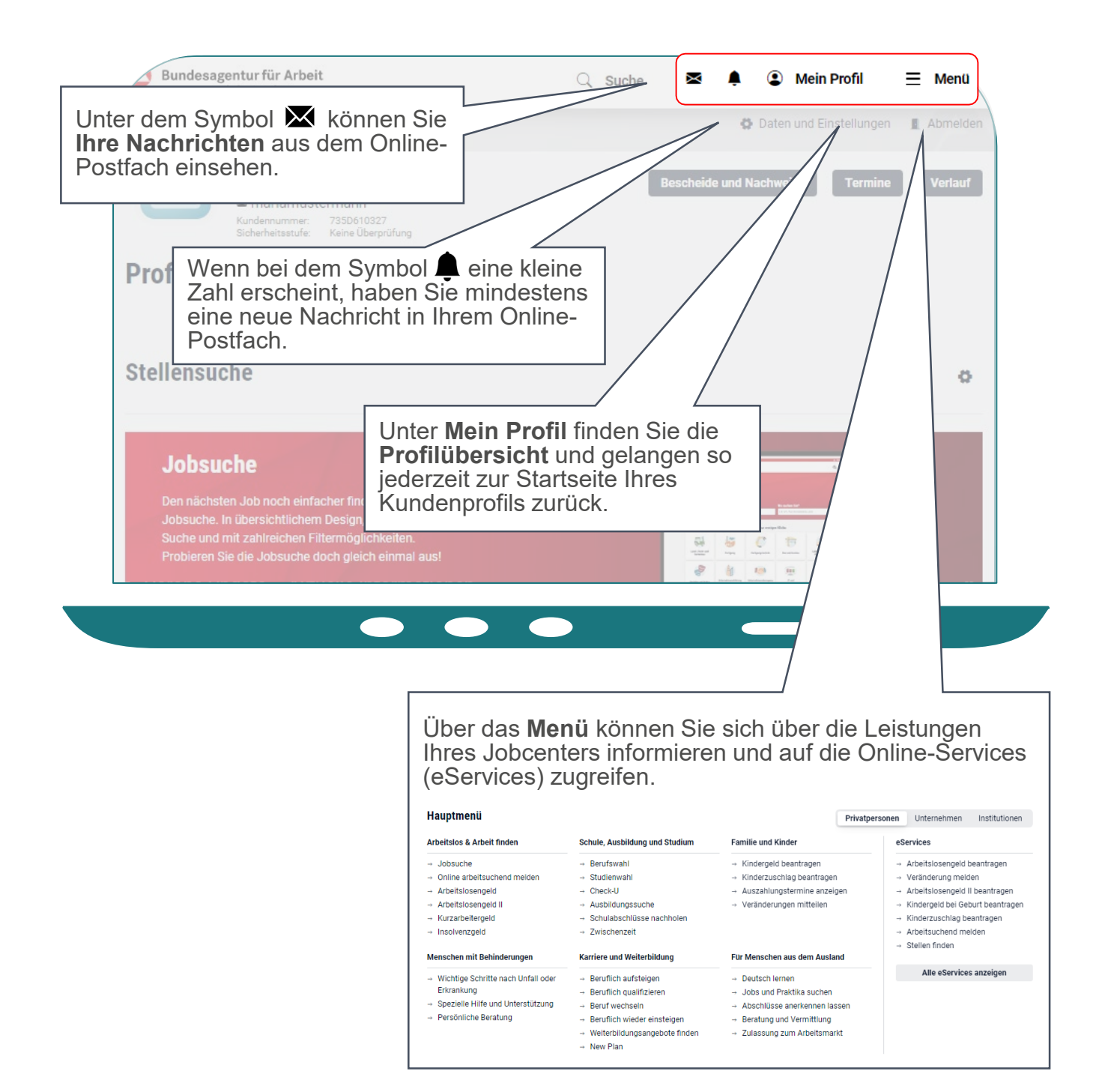

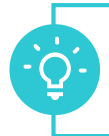

#### Auf der Startseite des Kundenprofils können Sie Ihre Daten und Einstellungen anpassen und sich aus jobcenter.digital abmelden.

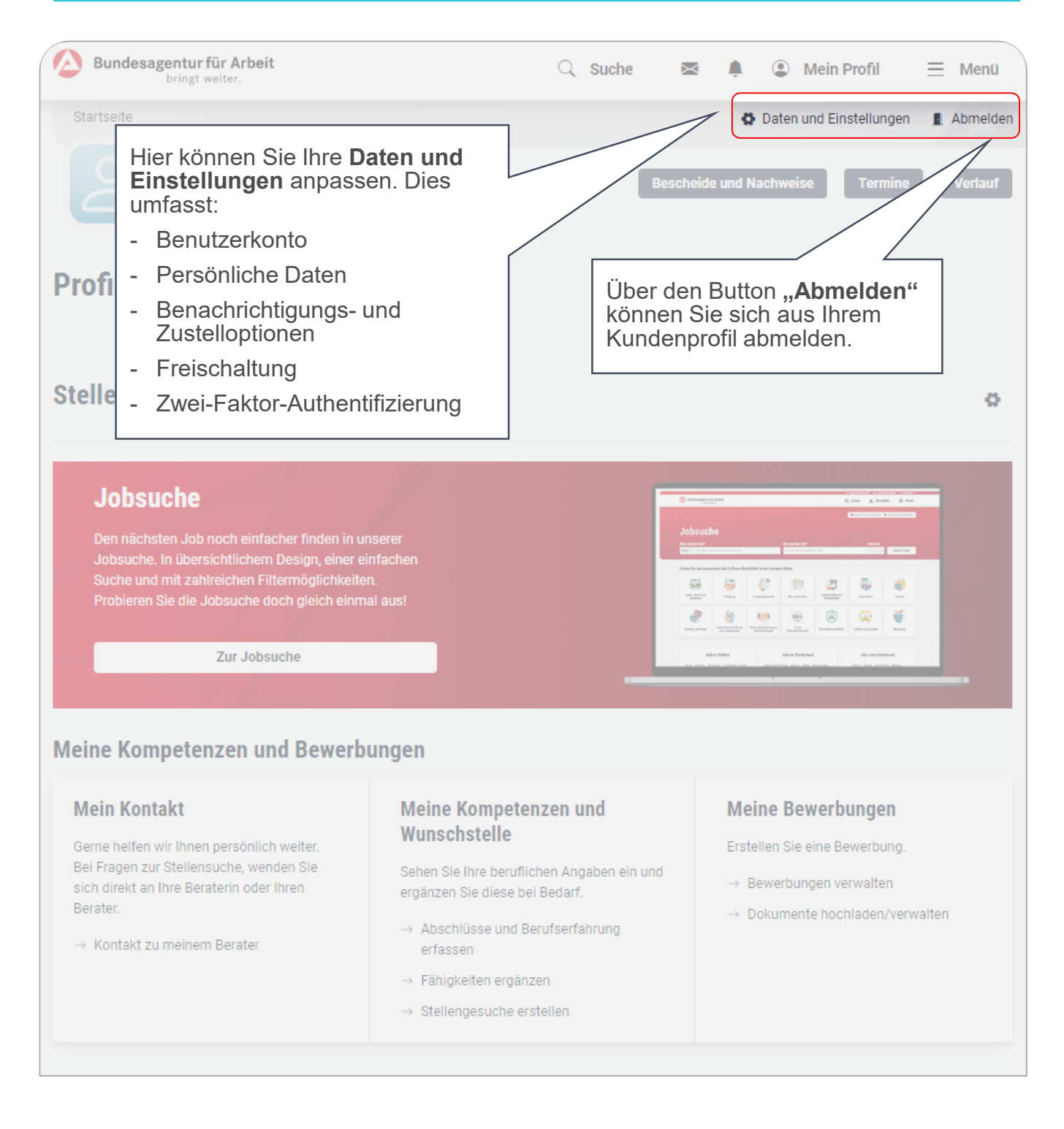

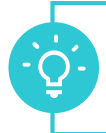

#### Sie haben die Möglichkeit, über die Buttons der Startseite auf weitere Funktionen zuzugreifen. Alternativ können Sie diese über **Mein Profil** aufrufen.

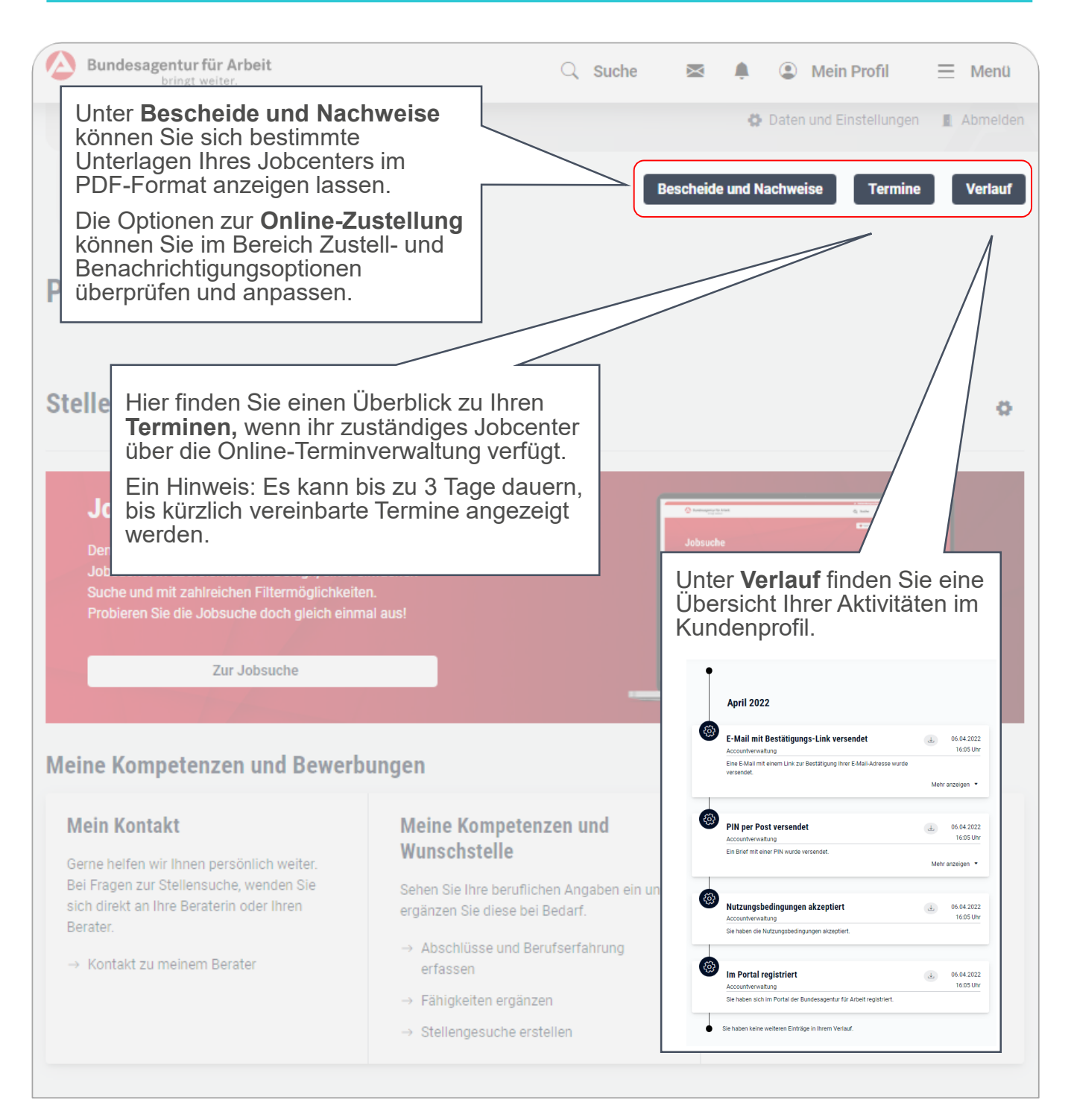

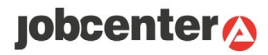

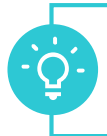

Zusätzlich finden Sie im unteren Bereich der Startseite Ihres Kundenprofils Unterstützung bei der **Stellensuche**.

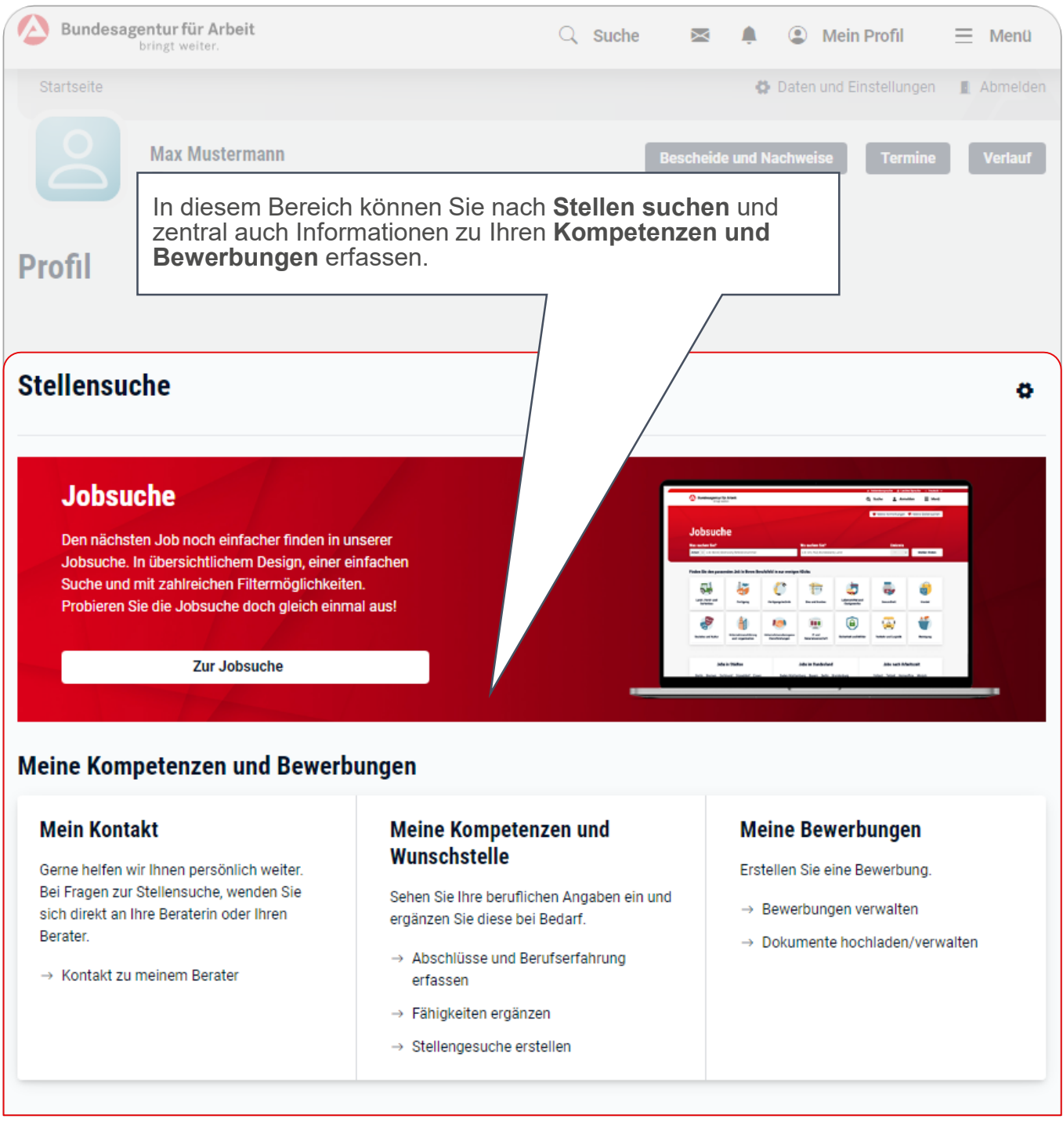

# Der Postfachservice

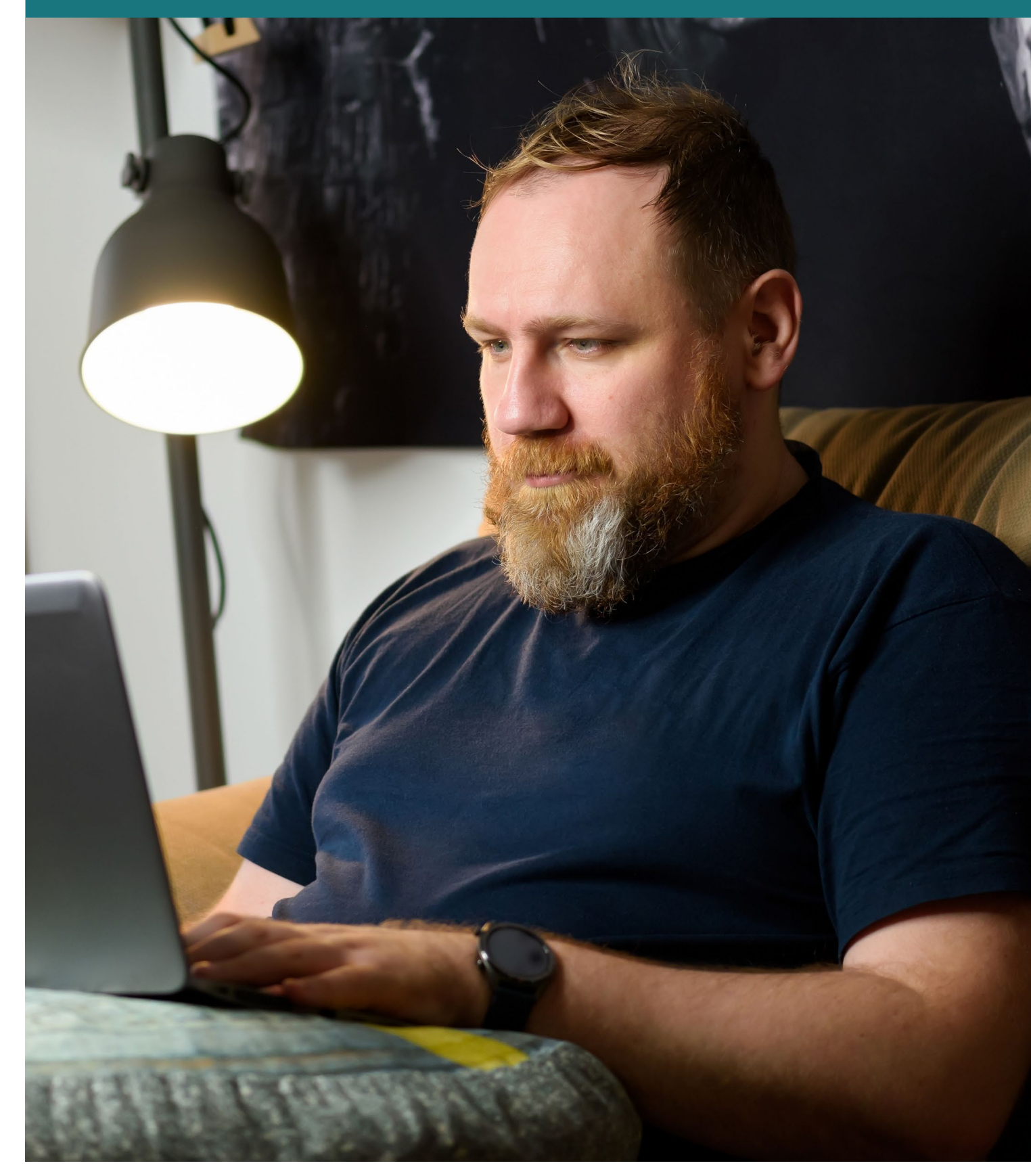

# **jobcenter<sup>2</sup>**

 $\bigcirc$ 

Der Postfachservice ist ein zusätzlicher Weg, über den Sie sicher mit Ihrem Jobcenter kommunizieren können. Er ermöglicht den Empfang und den Versand von Nachrichten und Dokumenten. Zusätzlich kann hierüber eine Anfrage auf Ortsabwesenheit erfolgen (siehe Leitfaden Seite 21).

Damit Sie den Postfachservice nutzen können, müssen Sie sich auf jobcenter.digital registriert haben (siehe Leitfaden Seite 9).

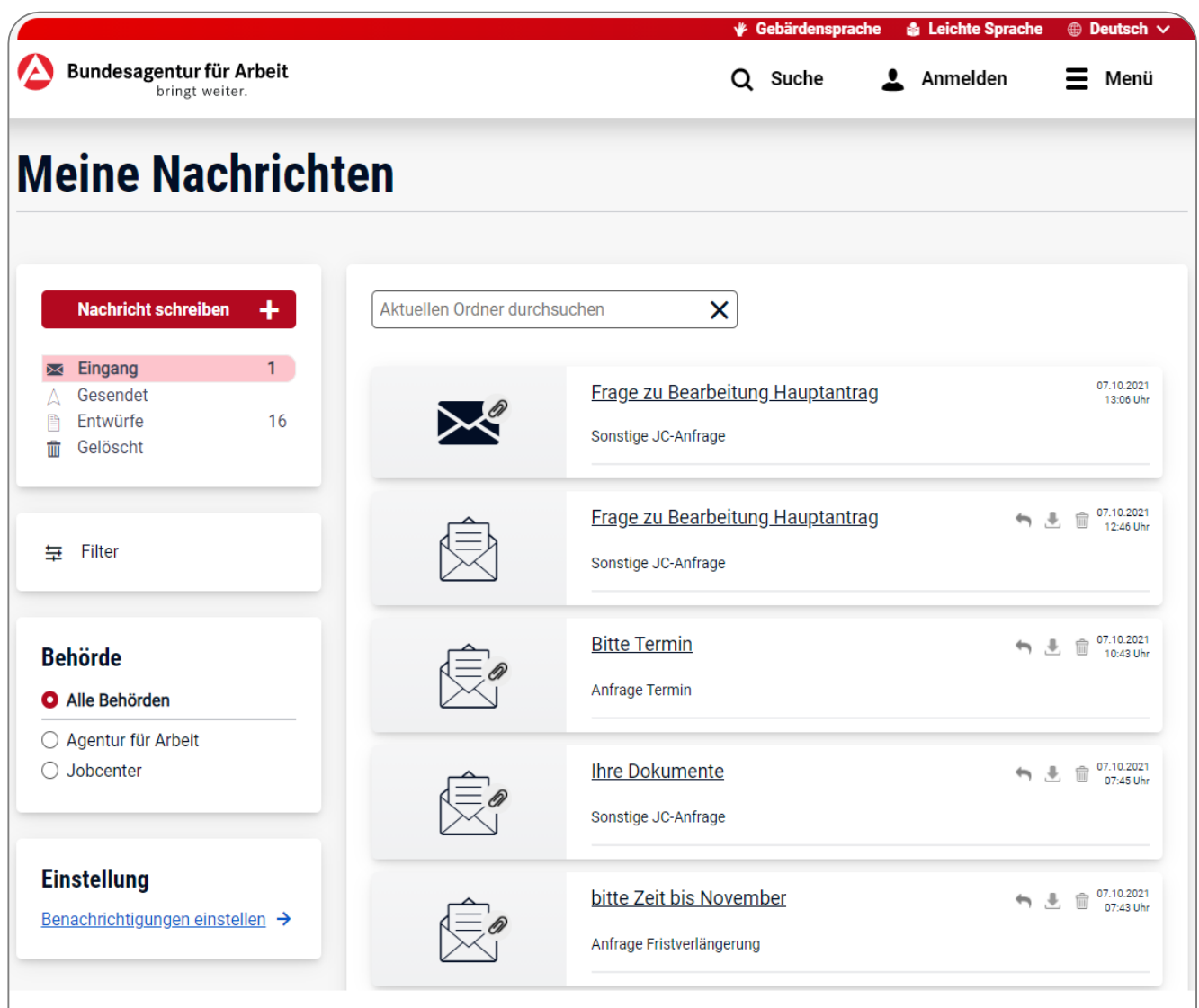

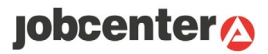

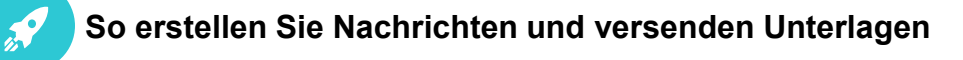

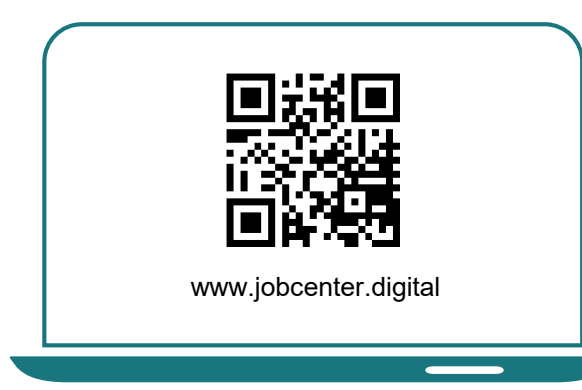

**1)** Besuchen Sie **unsere Webseite** oder scannen Sie den QR-Code, um auf Ihr Postfach zuzugreifen.

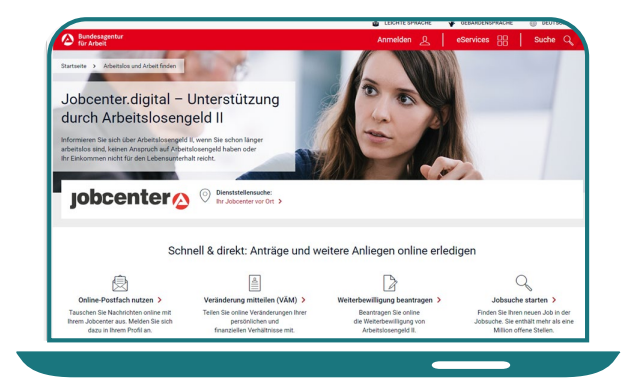

**2)** Auf der Webseite klicken Sie auf "**Online-Postfach nutzen**". Danach können Sie sich anmelden oder neu registrieren.

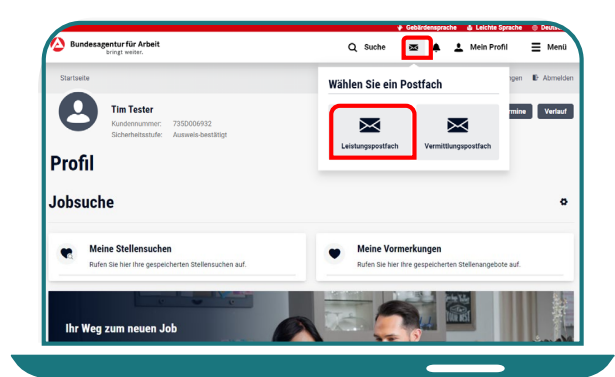

**3)** Klicken Sie auf **das Briefsymbol** und anschließend auf **das Leistungspostfach**, um zum Postfachservice zu gelangen.

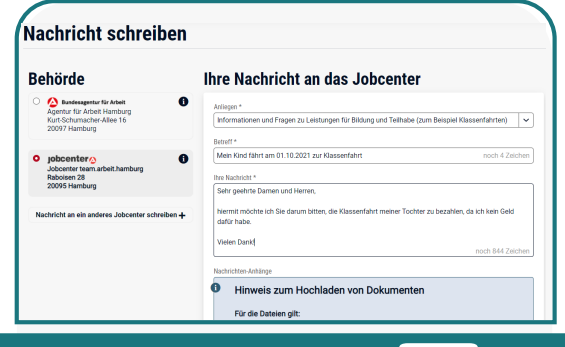

5) Auf der Seite "Nachricht schreiben" können Sie den Empfänger und Ihr Anliegen auswählen sowie eine Nachricht schreiben.

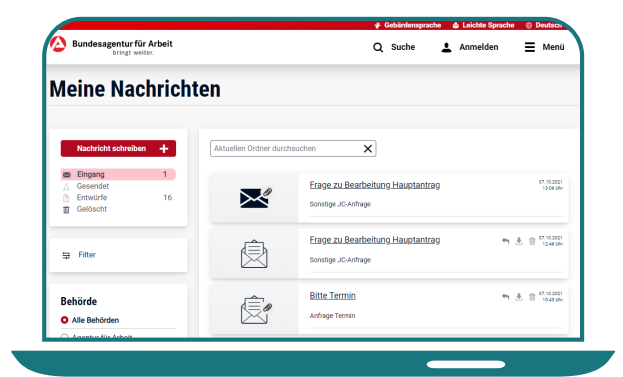

**4)** Im Postfach können Sie eingegangene, gesendete und gelöschte Nachrichten sehen und diese als PDF herunterladen.

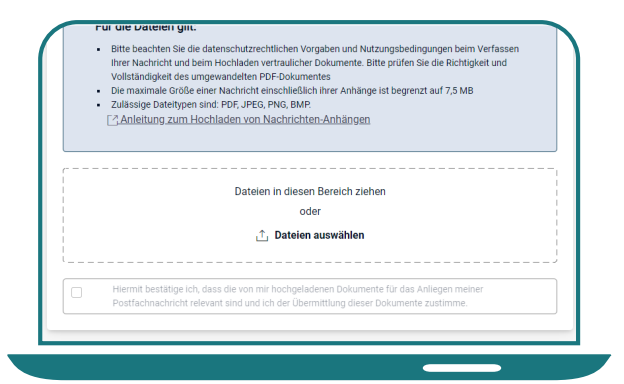

**6)** Um Ihrer Nachricht eine **Datei hinzuzufügen**, können Sie diese auswählen oder in den Bereich hineinziehen. Die Nachricht wird direkt und sicher an Ihr Jobcenter versandt.

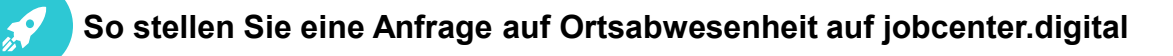

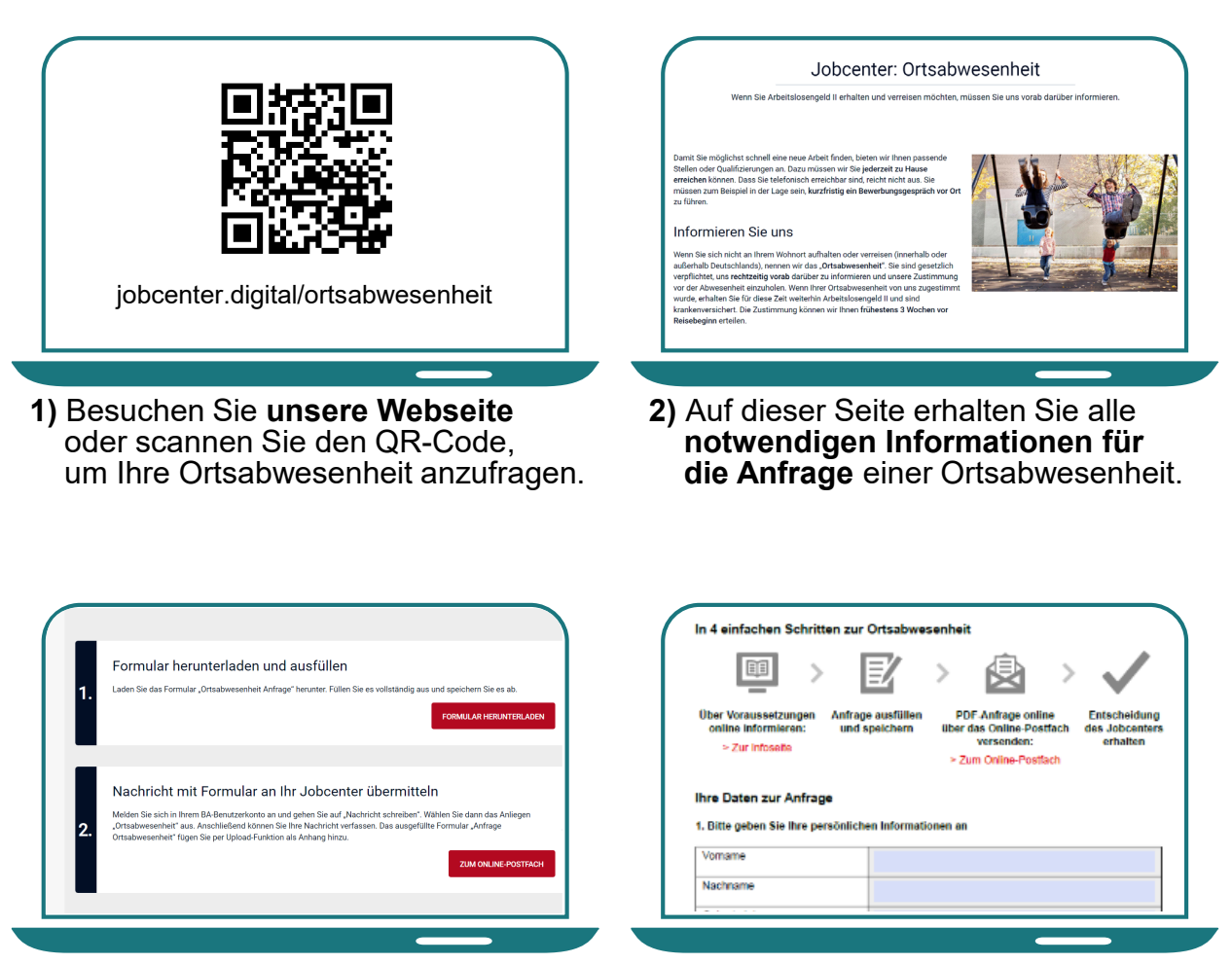

**3)** Hier finden Sie auch die **einzelnen Schritte** für Ihre Anfrage.

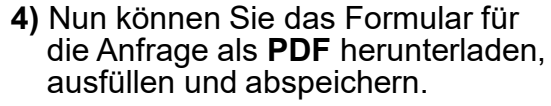

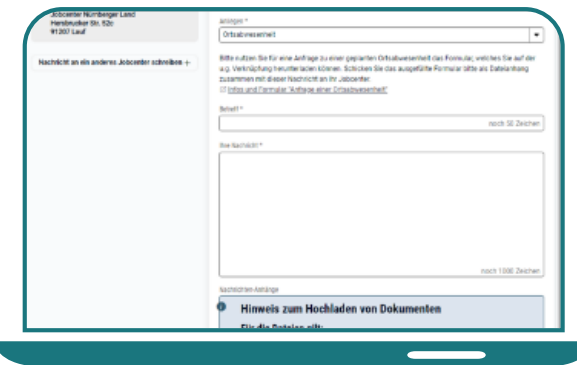

**5)** Öffnen Sie im Postfachservice eine neue Nachricht. Wählen Sie das Anliegen "Ortsabwesenheit" aus.

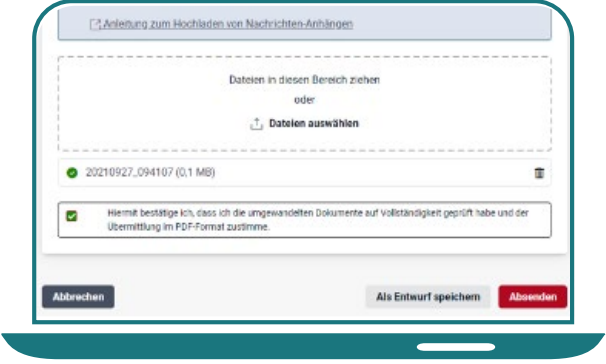

**6)** Fügen Sie das **ausgefüllte Formular** der Postfachnachricht bei und **senden Sie Ihre Nachricht** an Ihr Jobcenter.

# Der Antrag auf Arbeitslosengeld II (online übermitteln)

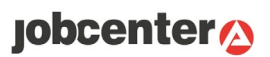

Wenn Sie Unterstützung zur Sicherung des Lebensunterhaltes benötigen, können Sie den Antrag auf Arbeitslosengeld II online stellen. Hierfür ist keine Registrierung erforderlich.

Es werden (lediglich) Ihre persönlichen Angaben sowie der ausgefüllte Antrag auf Arbeitslosengeld II benötigt. Den Antrag sowie weitere erforderliche Nachweise können Sie nach Erfassung Ihrer persönlichen Angaben herunterladen, ausfüllen, direkt hochladen und nach Eingabe der Sicherheitsabfrage absenden.

Erforderliche Nachweise können Sie auch in Form von Dateien, wie z. B. JPEG oder PDF hochladen. Nach erfolgreichem Versand Ihres Antrages, können Sie auch Unterlagen nachreichen, falls Sie diese nicht direkt bei der Antragstellung zur Hand haben.

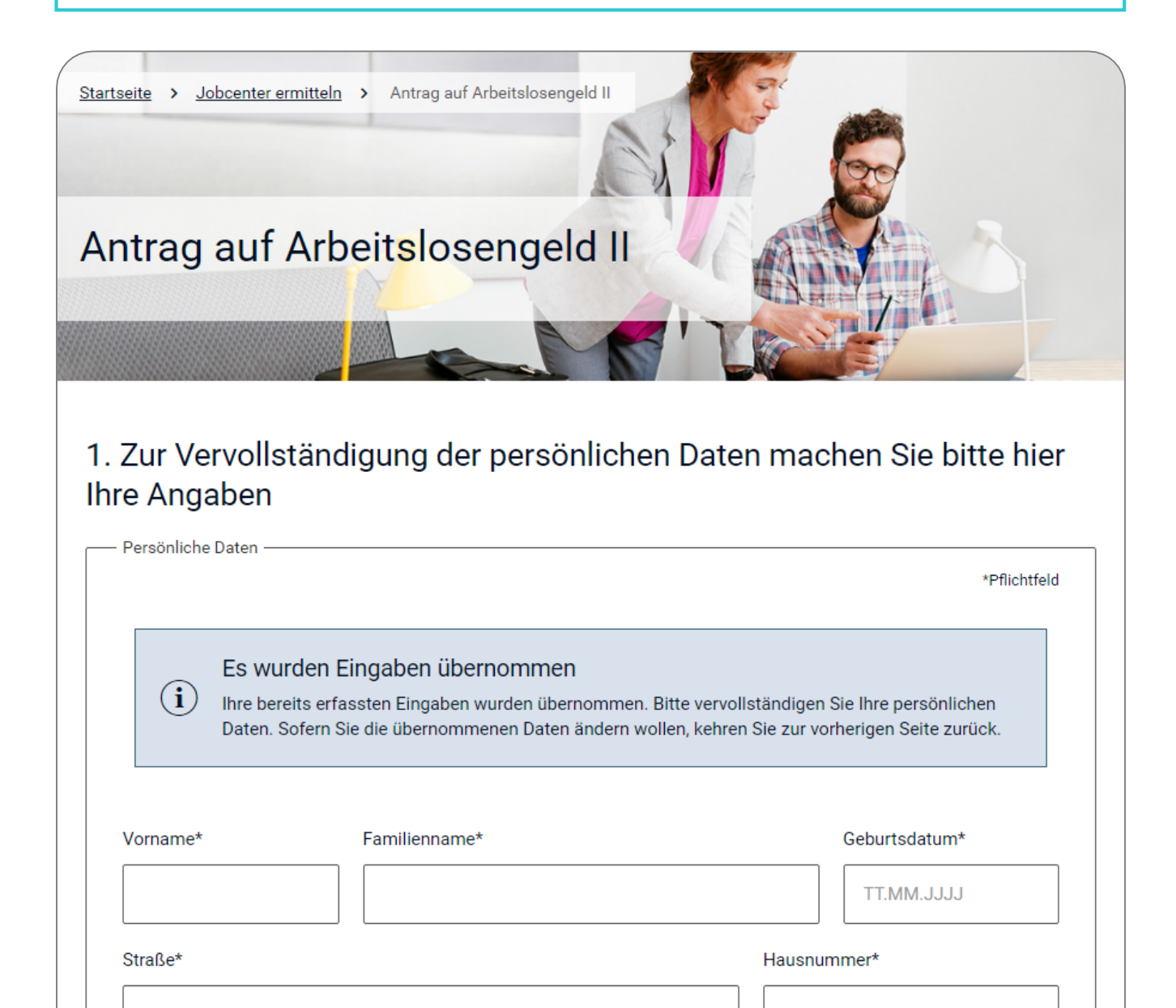

**So können Sie den Antrag auf ALG II online an Ihr Jobcenter übermitteln**

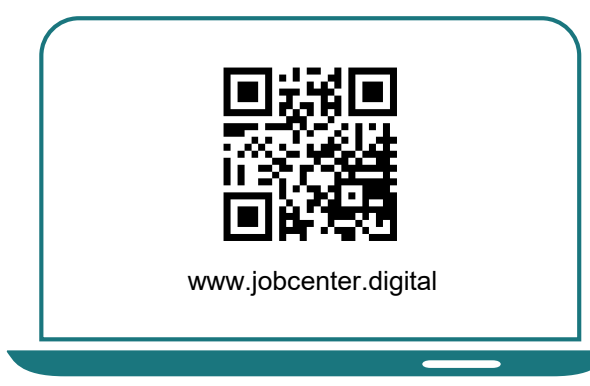

**1)** Besuchen Sie **unsere Webseite** oder scannen Sie den QR-Code, um einen Antrag auf ALG II zu stellen.

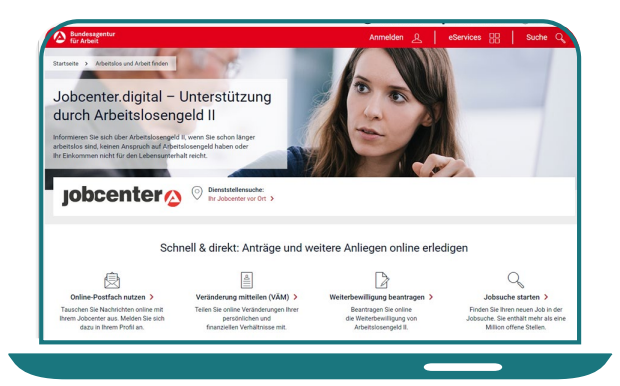

**2) Scrollen** Sie auf der Webseite etwas **nach unten**.

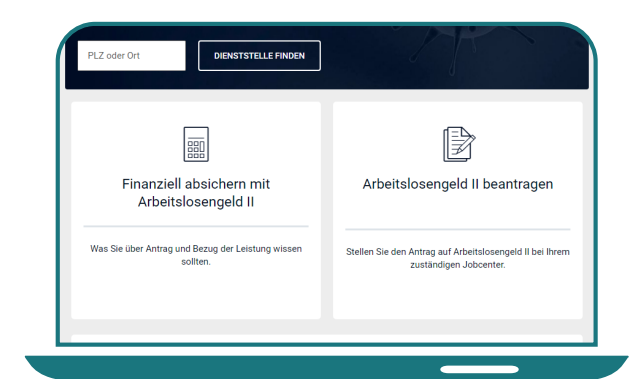

**3)** Klicken Sie auf "Arbeitslosengeld II **beantragen"**.

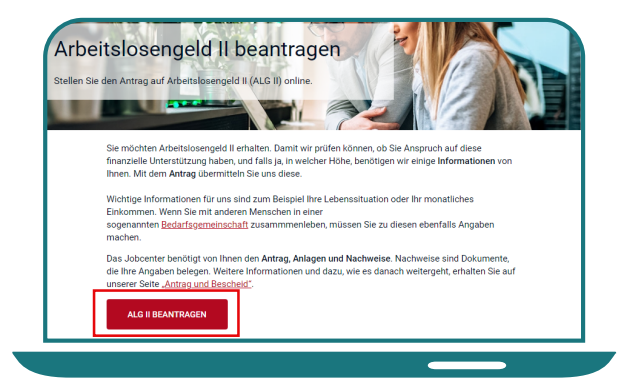

4) Auf der Seite "Arbeitslosengeld II beantragen", klicken Sie auf den Button "ALG II BEANTRAGEN".

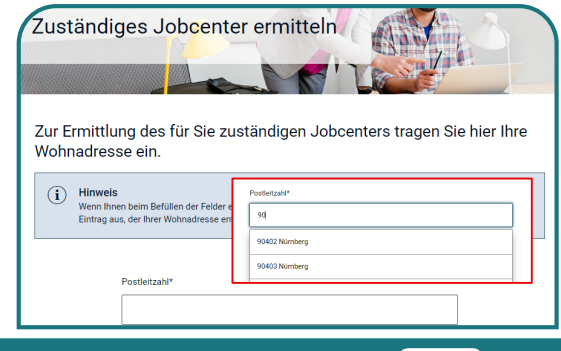

**5)** Zunächst muss Ihr zuständiges Jobcenter ermittelt werden. Geben Sie dafür Ihre **Postleitzahl** ein.

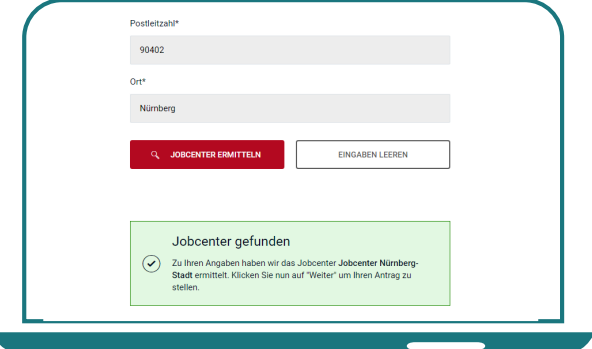

**6)** Wenn Sie Ihre Postleitzahl eingegeben haben, klicken Sie auf **Jobcenter ermitteln**. Sie erhalten dann Ihr zuständiges Jobcenter.

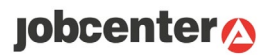

#### **So können Sie den Antrag auf ALG II online an Ihr Jobcenter übermitteln**

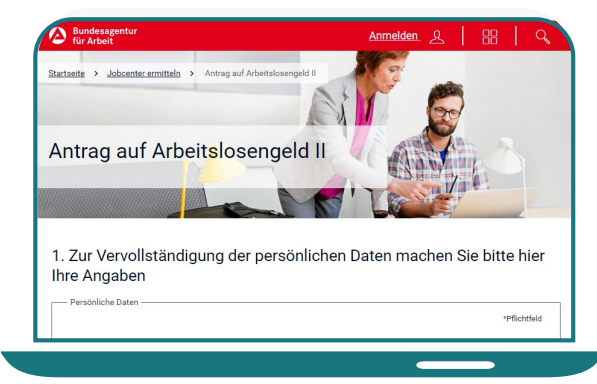

- **7)** Nachdem Ihr zuständiges Jobcenter ermittelt wurde, gelangen Sie auf die **Webseite für den Antrag** auf Arbeitslosengeld II.
- .<br>1. Zur Vervollständigung der persönlichen Daten machen Sie bitte hier. **Ihre Angaben** an<br>Albanya Propinsi \*Pflichtfeld Es wurden Eingaben übernommen Es wurden Eingaben übernommen<br>
Ihre bereits erfassten Eingaben wurden übernommen. Bitte vervollständigen Sie line persönlichen<br>
Daten. Sofern Sie die übernommenen Daten ändern wollen, kehren Sie zur vorherigen Seite zwück. Geburtsdatum\*  $TTMM.JJJJ$ **Straße**
- **8)** Füllen Sie hier Ihre **persönlichen Daten** aus.

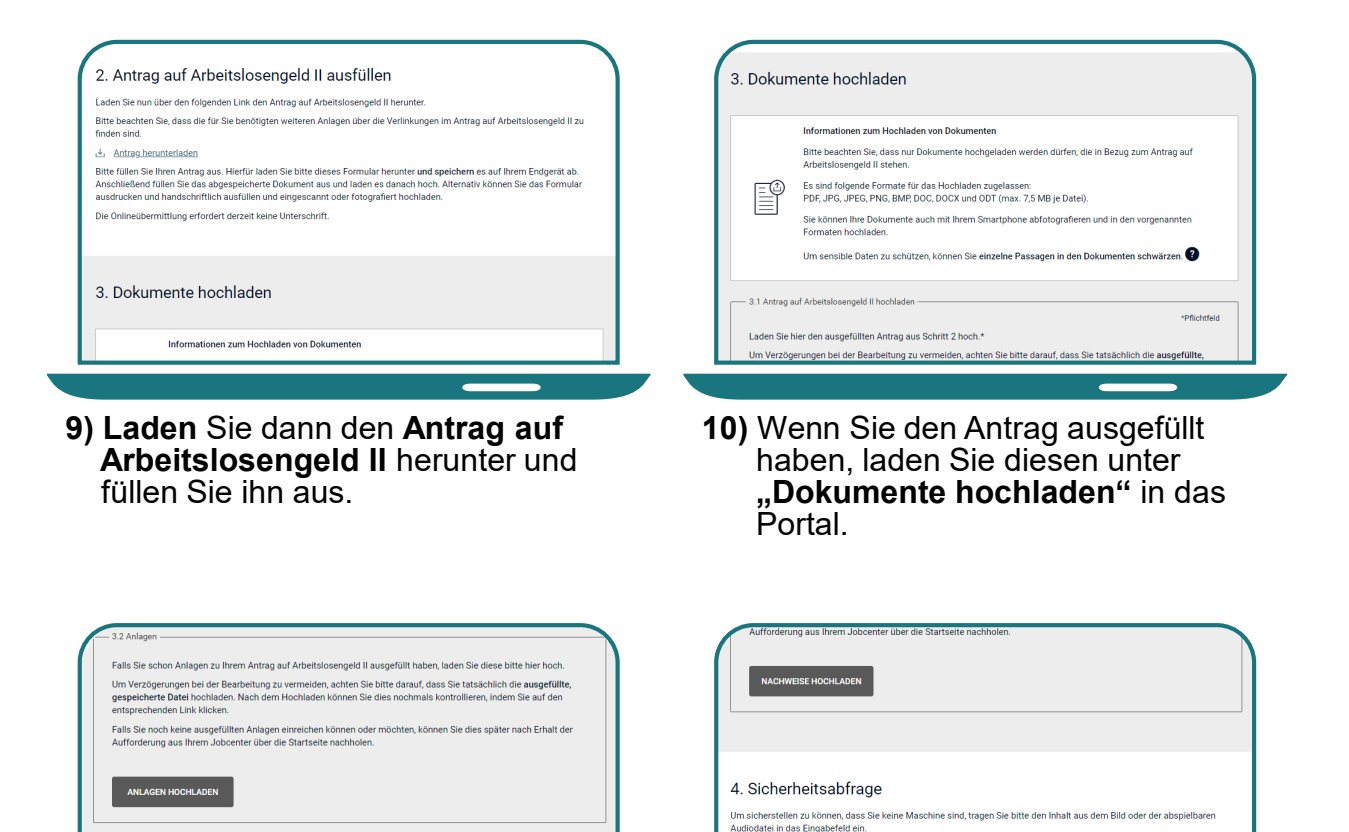

11) Unter "Anlagen hochladen" und **"Nachweise hochladen"** können Sie die für Ihren Antrag benötigten Unterlagen hinzufügen.

Falls Sie schon Nachweise zu Ihrem Antrag auf Arbeitslosengeld II oder den ausgefüllten Anlagen einreichen<br>möchten, können Sie diese hier hochladen, wie zum Beispiel Mietvertrag, Lohnabrechnung. .<br>Falls Sie noch keine Nachweise einreichen können oder möchten, können Sie dies später nach Erhalt der<br>Aufforderung aus Ihrem Jobcenter über die Startseite nachholen.

> **12)** Beantworten Sie abschließend die **Sicherheitsfrage** und schicken den Antrag auf ALG II über den Button "ABSENDEN" ab.

 $\zeta$  zurück

# Der Weiterbewilligungsantrag

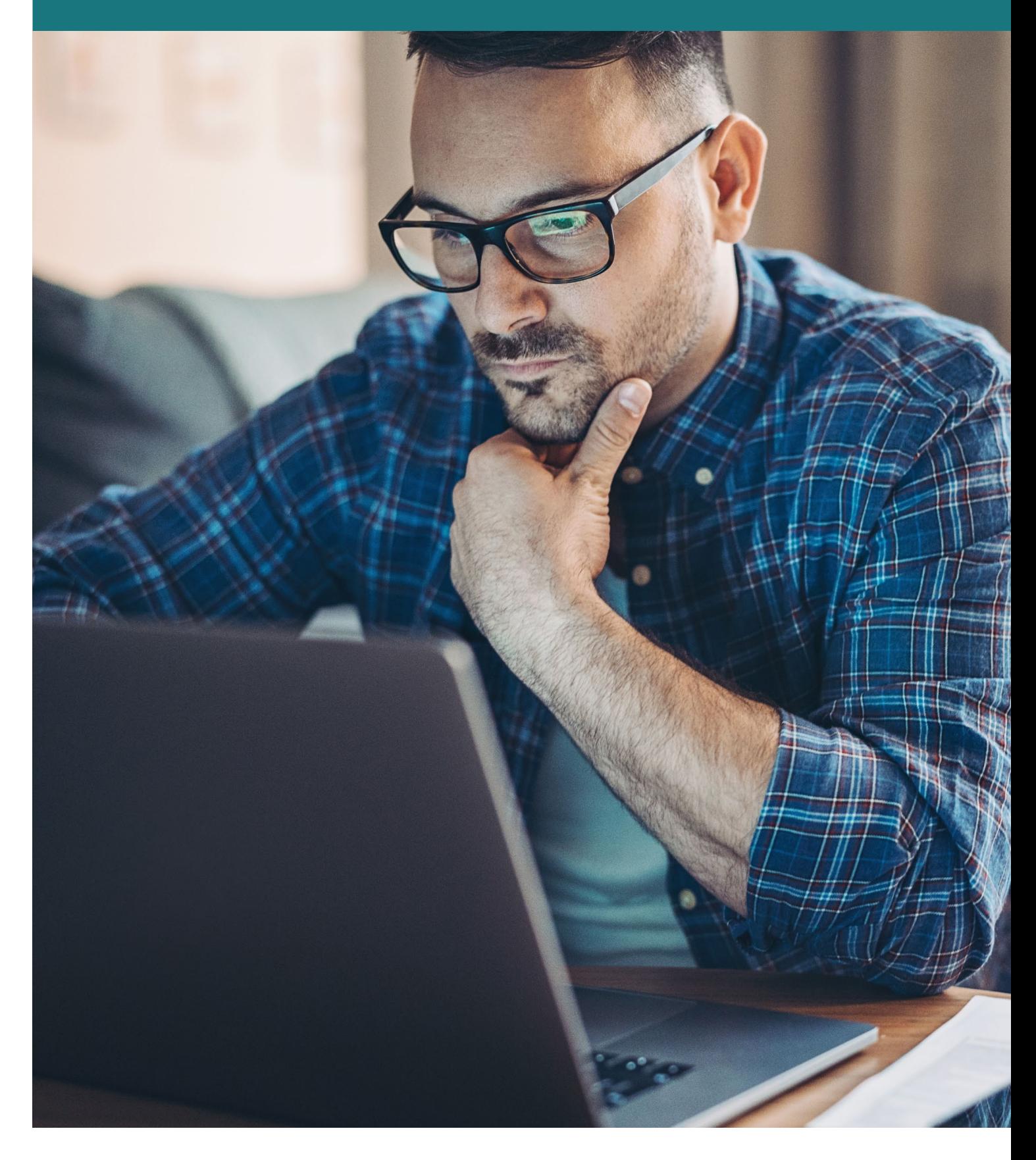

**jobcenter<sup>2</sup>** 

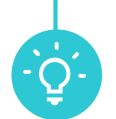

Wenn Ihr Bewilligungszeitraum endet, können Sie den Weiterbewilligungsantrag online stellen.

Durch gezielte Fragestellungen und einen übersichtlichen Aufbau werden Sie Schritt für Schritt durch die Eingabemasken geleitet. Hinweise und Erklärungen helfen Ihnen bei Fragen weiter.

Erforderliche Nachweise können Sie auch in Form von Dateien, wie z. B. JPEG oder PDF hochladen. Sie können Ihren Antrag jederzeit unterbrechen und später fortsetzen. Ihr aktueller Stand wird dabei gespeichert.

Nach erfolgreichem Versand Ihres Antrages, können Sie diesen jederzeit online einsehen und als PDF runterladen.

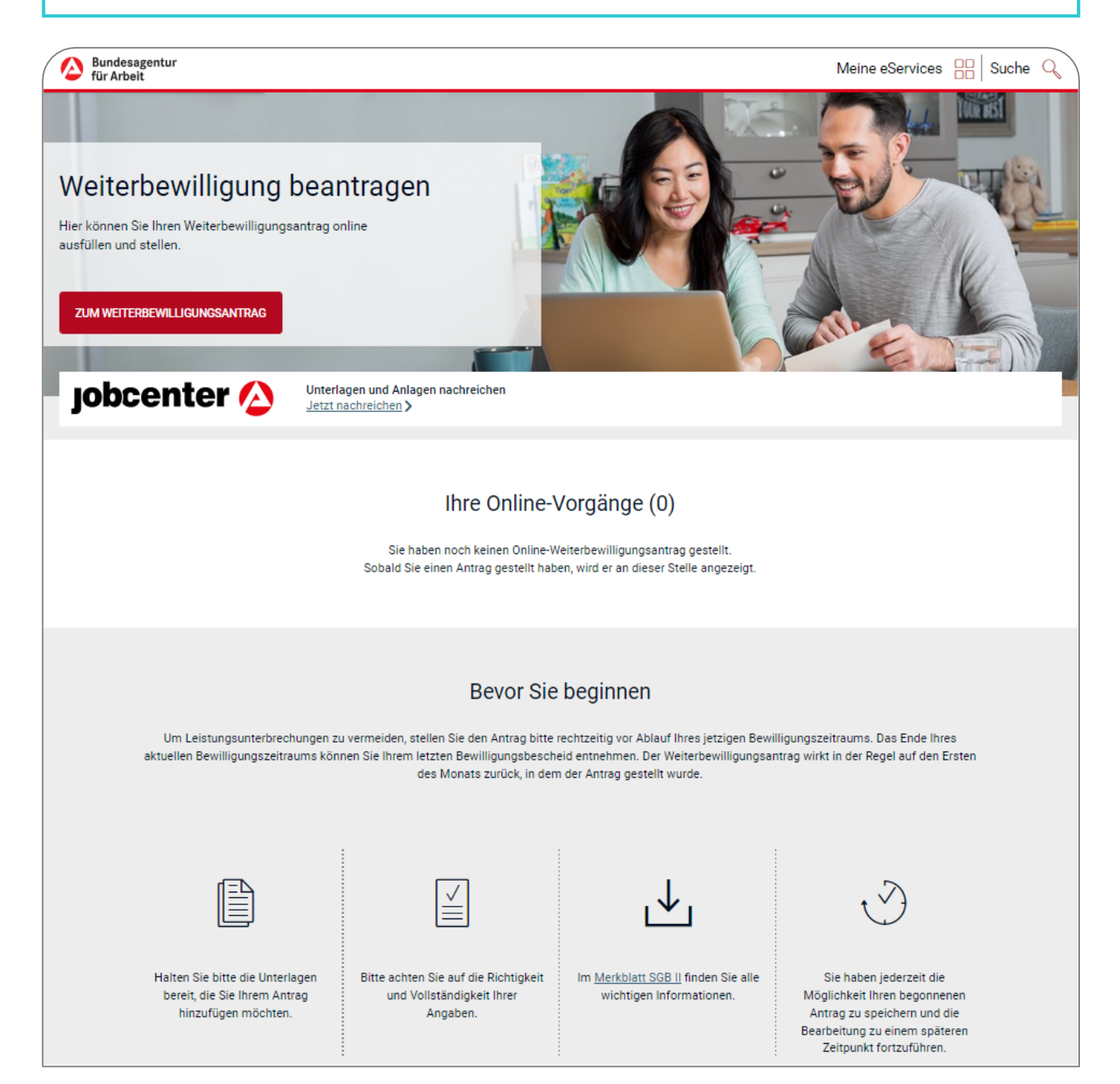

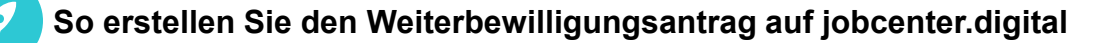

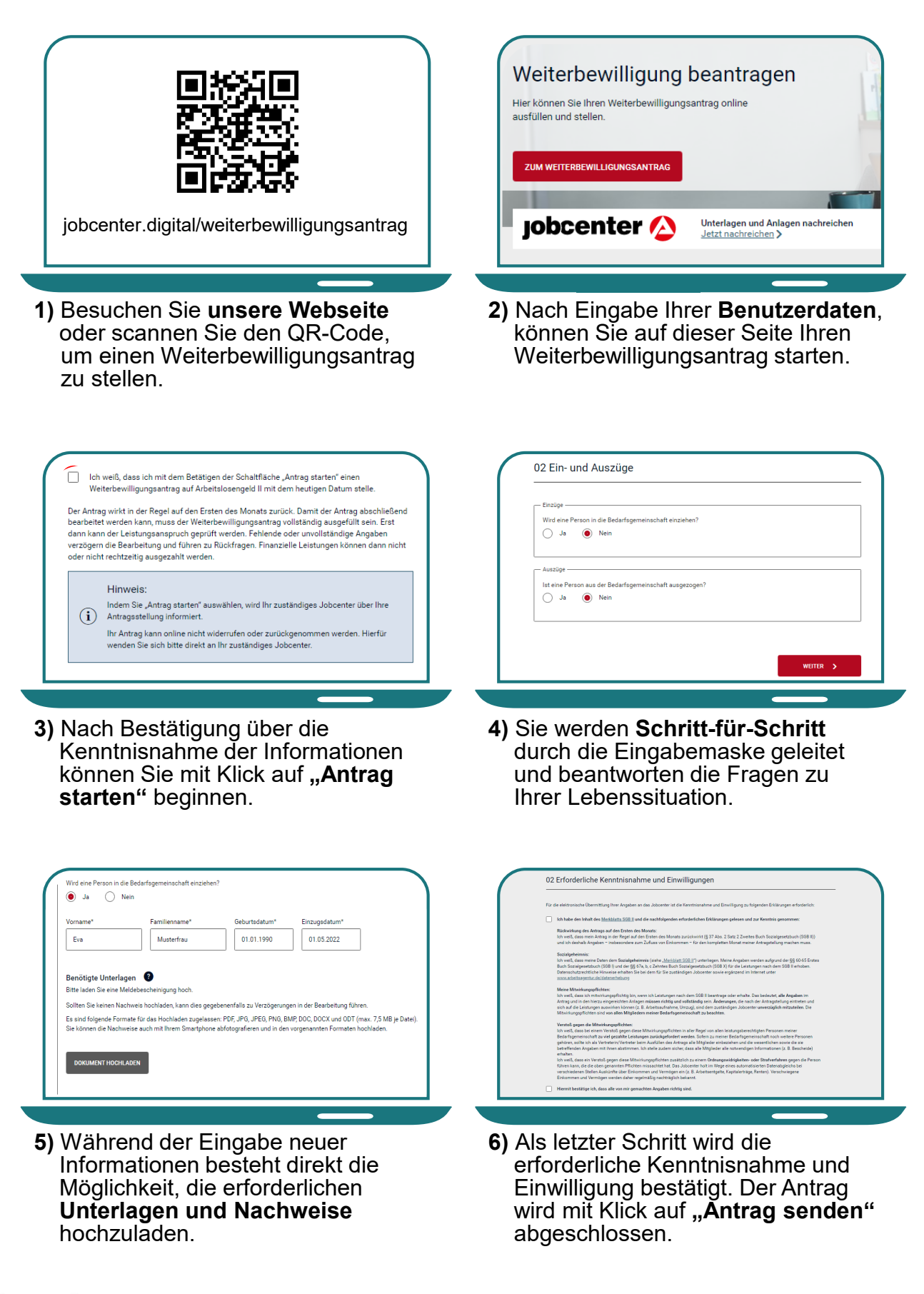

# Die Veränderungsmitteilung

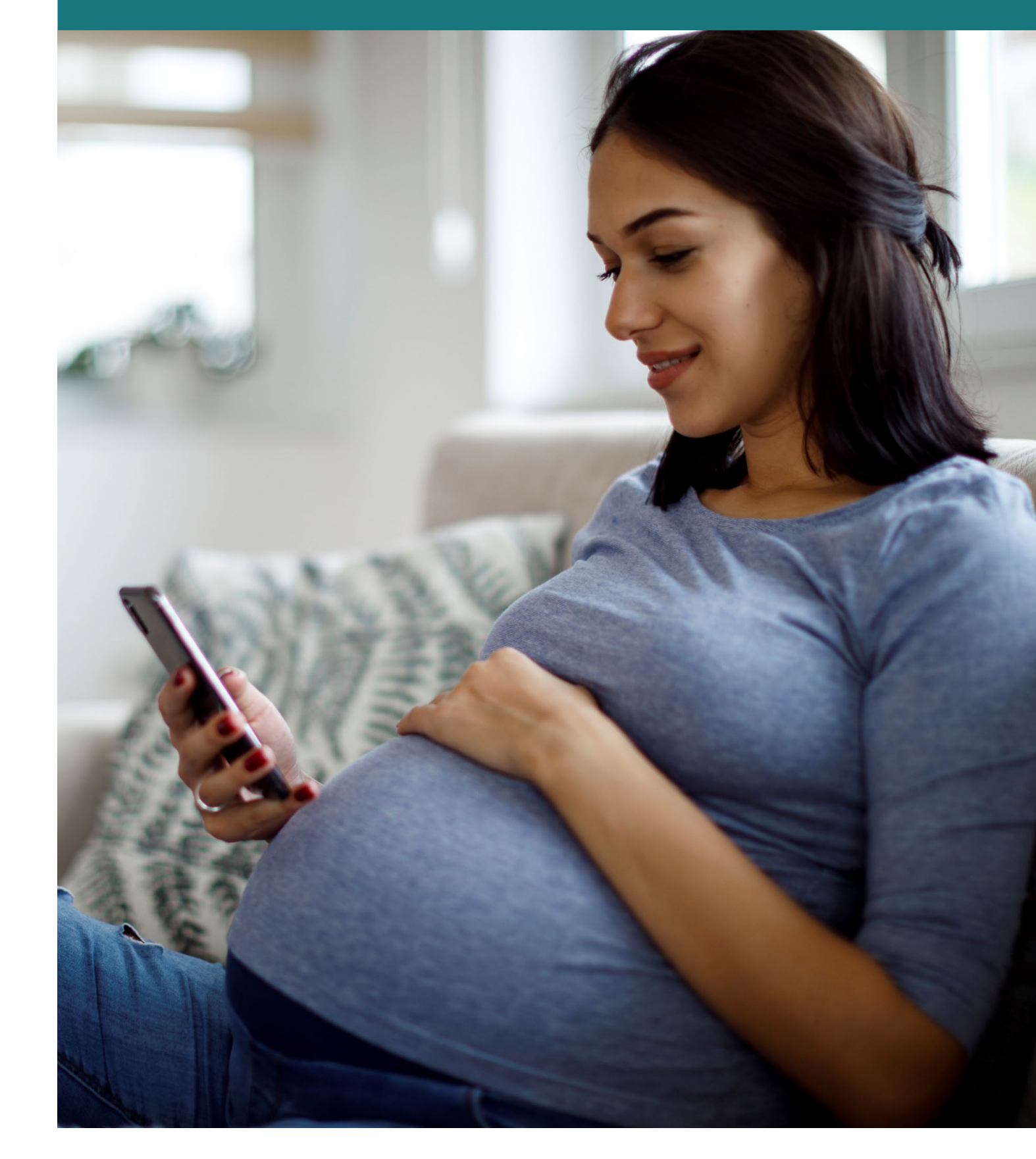

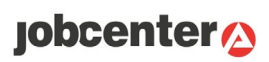

Egal ob sich zum Beispiel an Ihrer Miete, Ihrem Einkommen oder dem Familienstand etwas geändert hat, mit der Online-Veränderungsmitteilung können Sie alle Änderungen Ihrer Bedarfsgemeinschaft Ihrem Jobcenter übermitteln.

Wie beim Weiterbewilligungsantrag werden Sie durch die Eingabemasken geleitet und können Unterlagen bzw. Nachweise hochladen.

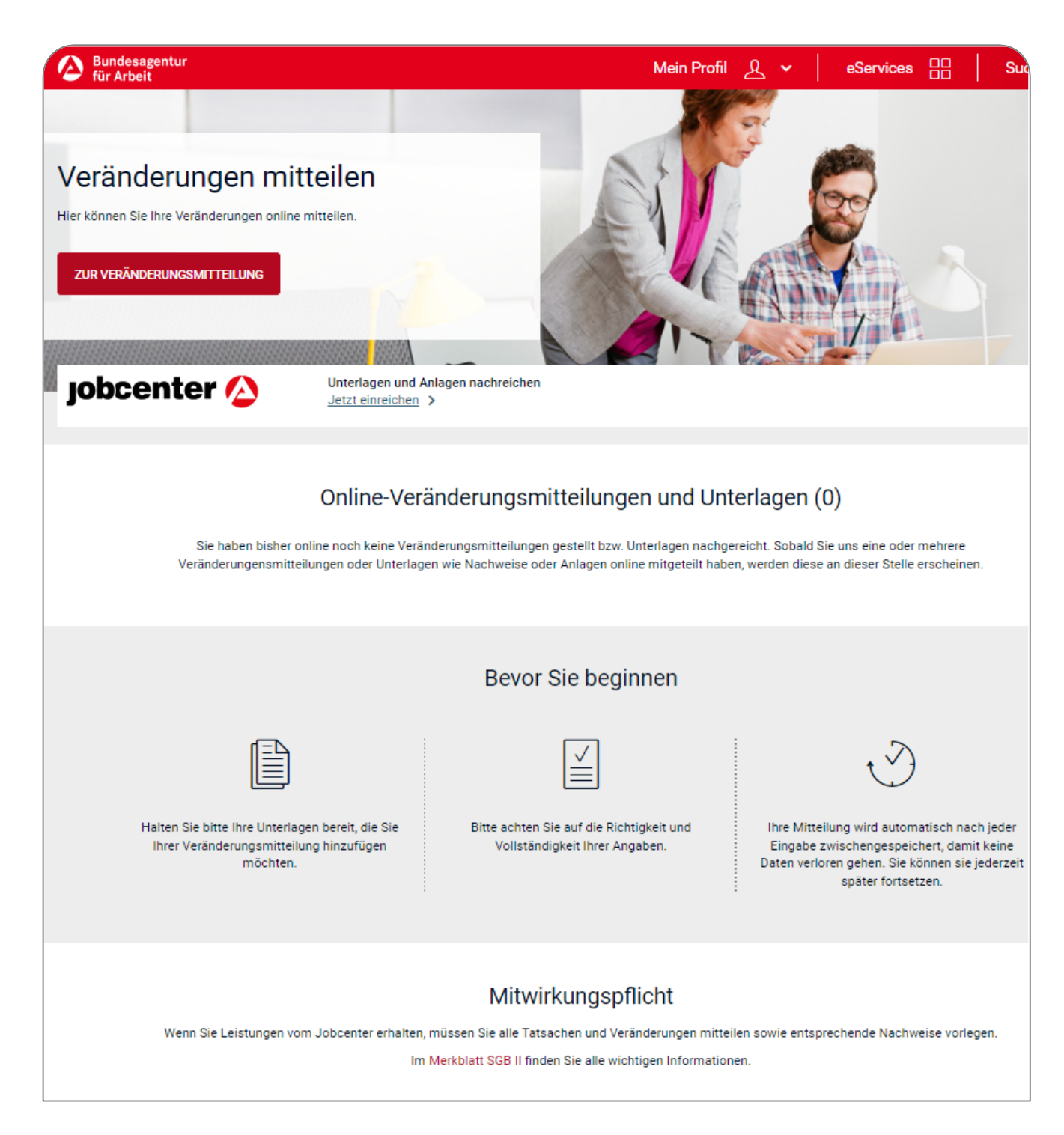

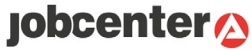

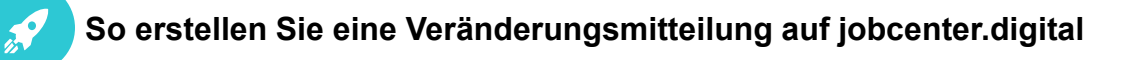

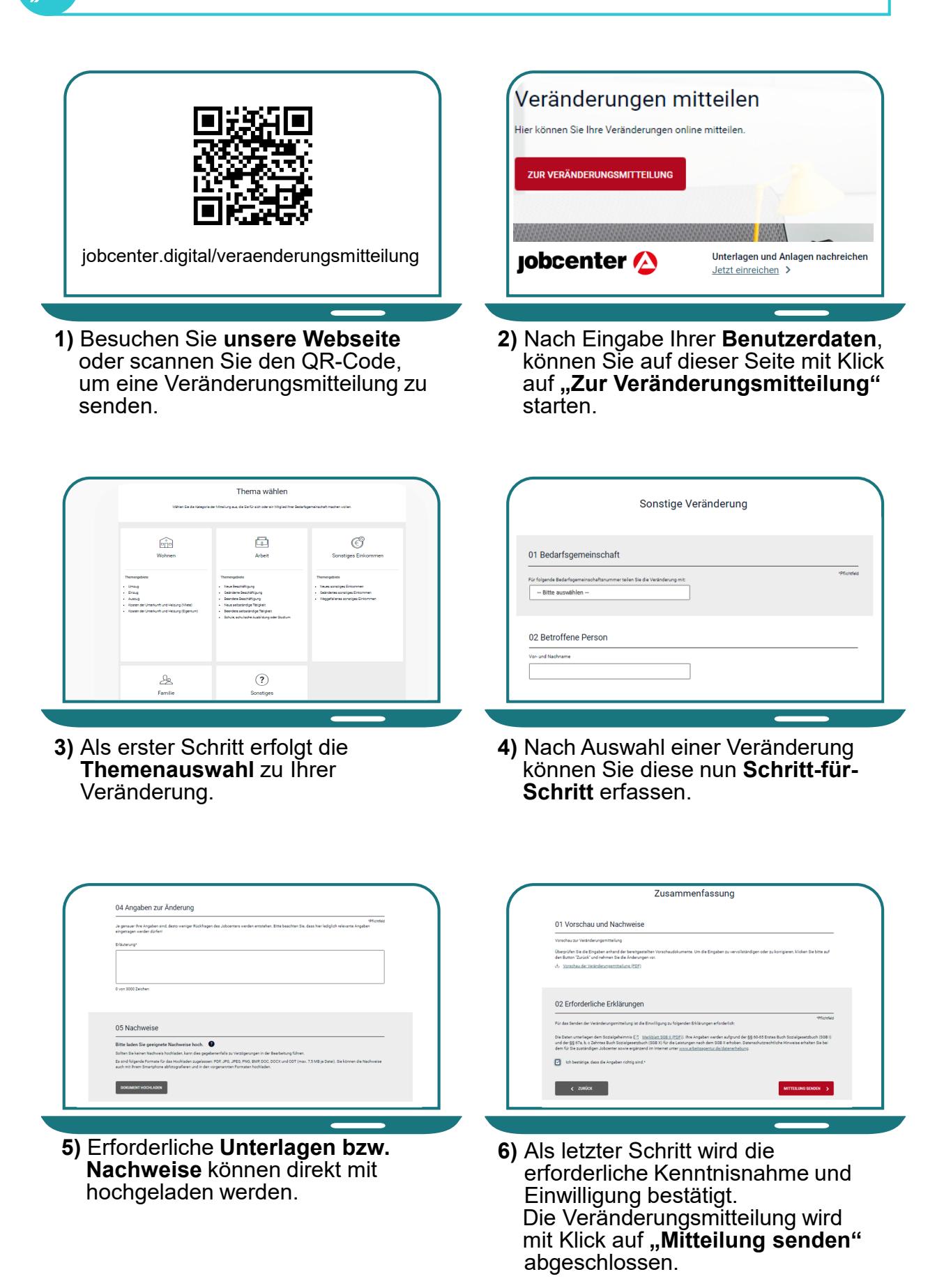

# Die Online-Terminbuchung

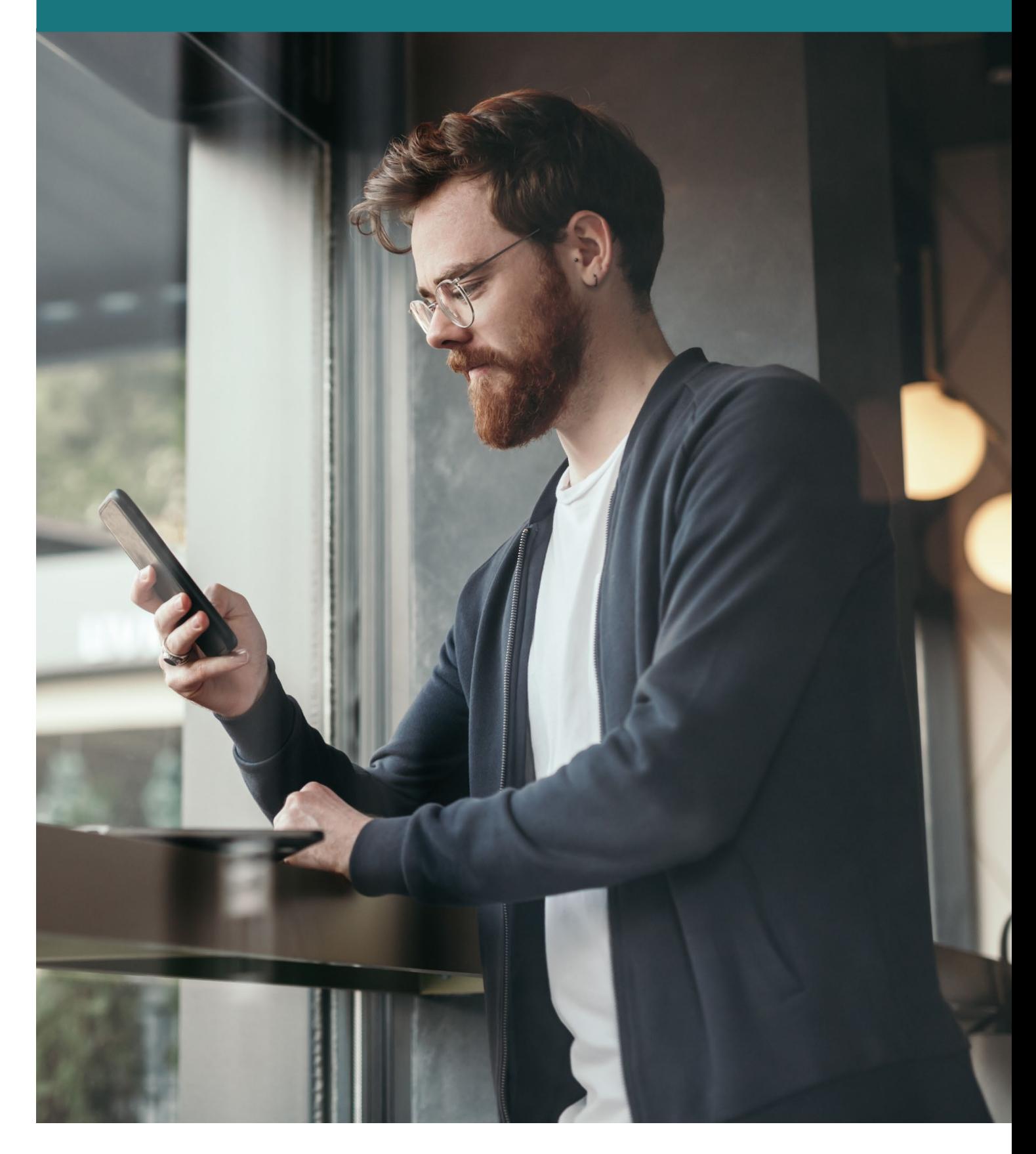

# **jobcenter<sup>2</sup>**

Einige Jobcenter bieten Kundinnen und Kunden die Möglichkeit, entspannt ohne Wartezeit online Termine zu vereinbaren. Dieses Angebot steht Ihnen dann sowohl aus dem angemeldeten als auch aus dem nicht angemeldeten Bereich zur Verfügung.

Sie können Ihr jeweiliges Anliegen, den gewünschten Kommunikationskanal als auch das Datum und die Uhrzeit für Ihren individuellen Wunschtermin wählen und sich eine Terminbestätigung per E-Mail zukommen lassen. Eine Terminübersicht erhalten Sie innerhalb Ihres persönlichen Accounts.

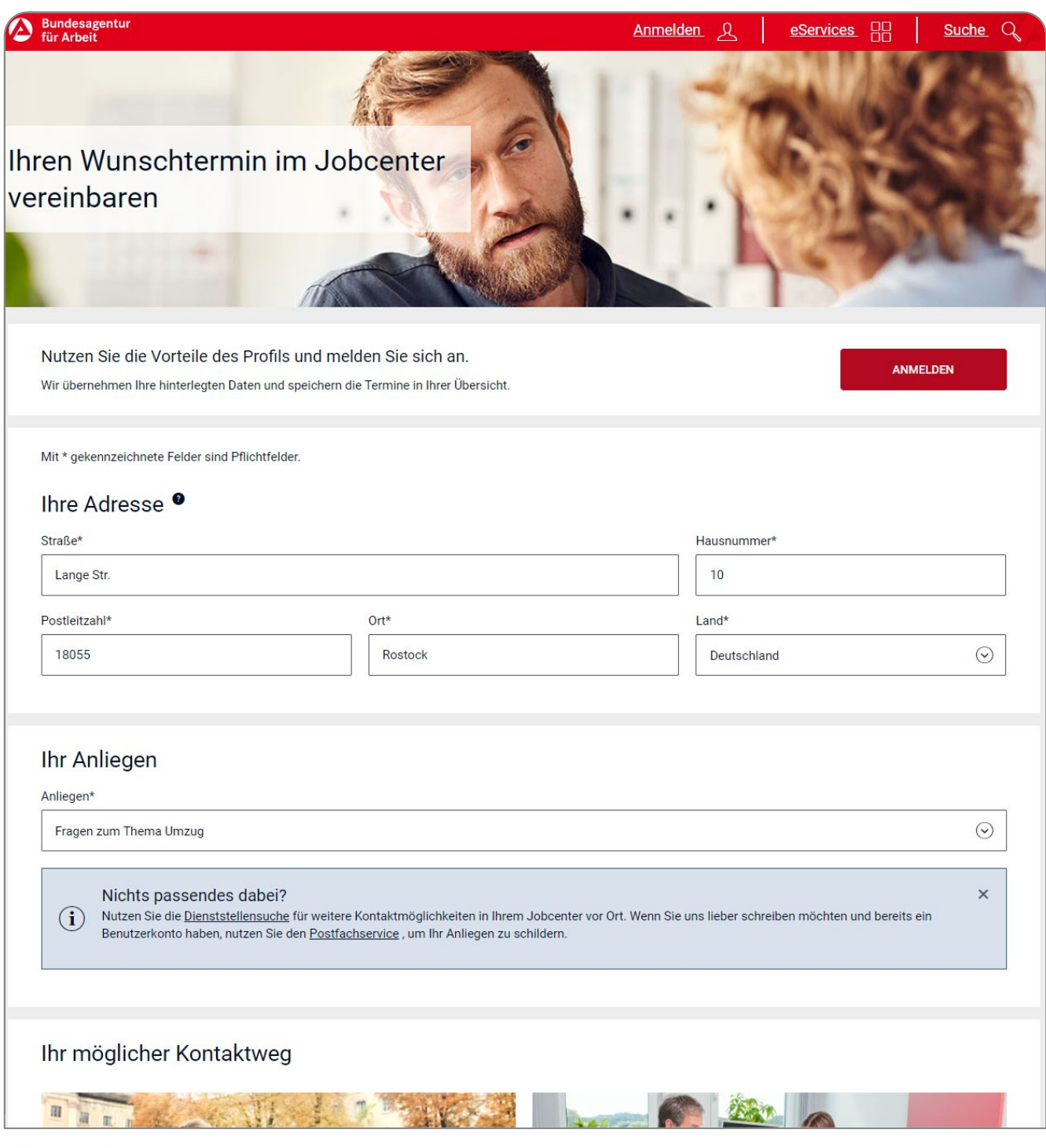

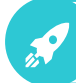

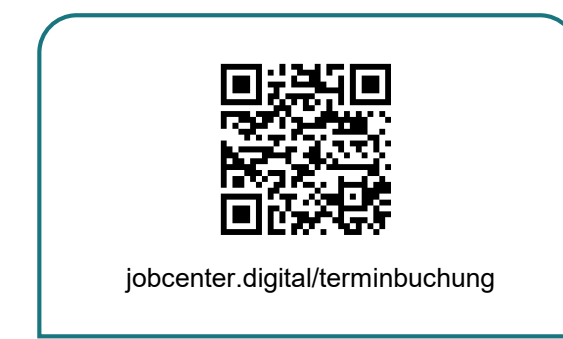

**1)** Besuchen Sie **unsere Webseite** oder scannen Sie den QR-Code, um Ihren Termin zu vereinbaren.

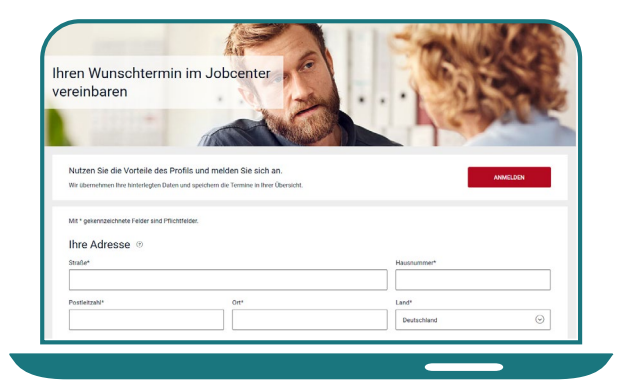

**2)** Zur Vereinbarung eines Termins geben Sie bitte Ihre **Adresse** an. Falls Sie bereits im Portal angemeldet sind, ist dies nicht nötig.

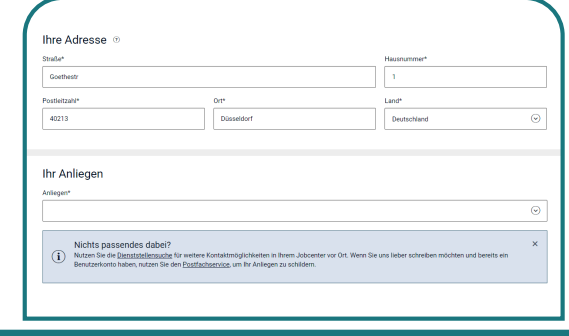

**3)** Wählen Sie bitte aus den vorgegebenen Anliegen das für Sie **passende Anliegen** aus.

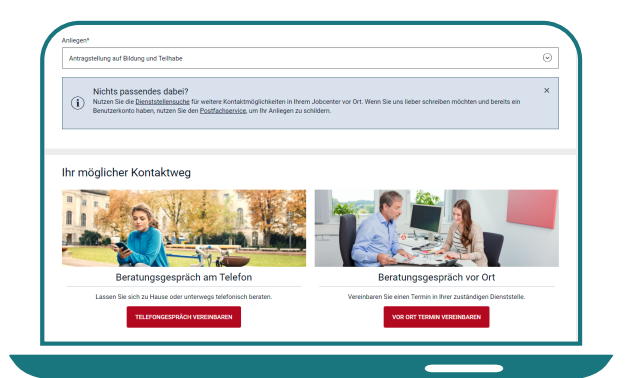

**4)** Klicken Sie dann auf den **Kontaktweg**, der für Sie am besten passt.

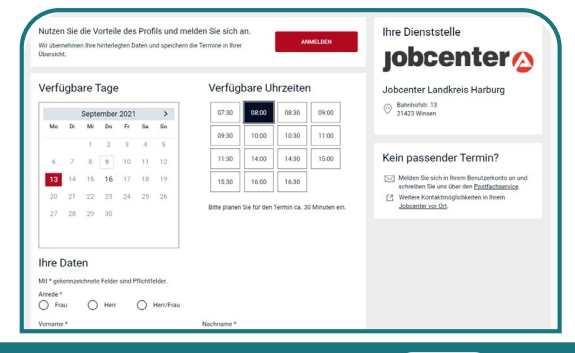

**5)** In der nächsten Ansicht **buchen** Sie einen für Sie passenden Termin.

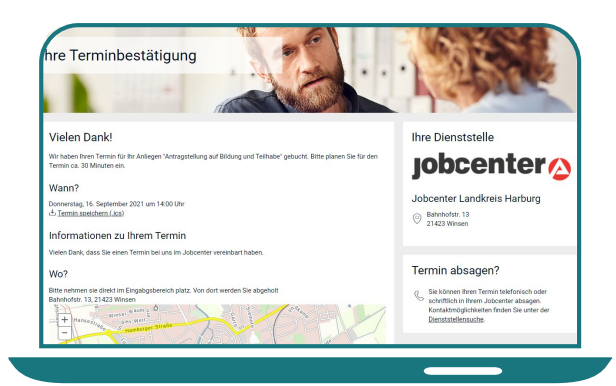

**6)** Nach der Terminbuchung erhalten Sie die **Terminbestätigung** mit allen wichtigen Informationen angezeigt.

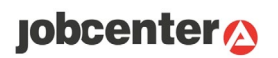

Damit Sie alle benötigten Nachweise später hochladen und zusammen mit dem Antrag oder der Veränderungsmitteilung online an Ihr Jobcenter senden können, ist es ratsam, diese bereits vorher zu scannen oder zu fotografieren.

Hinter diesem Symbol (?) auf den Eingabeseiten erhalten Sie weitere nützliche Hinweise und Erklärungen.

Fehlen für das Jobcenter zwingend notwendige Angaben, werden Sie über einen Hinweis auf die noch auszufüllenden Felder aufmerksam gemacht.

Vor dem Versenden können Sie sich eine Vorschau ansehen. Alle gesendeten Anträge und Mitteilungen sind übersichtlich aufgelistet und können jederzeit wieder aufgerufen werden.

Auf jobcenter.digital haben Sie die Möglichkeit, über die Jobsuche Ihr individuelles Stellenprofil zu gestalten und für Sie passende Stellenangebote zu suchen.

Antworten zu häufig gestellten Fragen finden Sie im unteren Bereich der Startseite des Weiterbewilligungsantrags und der Veränderungsmitteilung.

Bei Fragen zu Ihrem Weiterbewilligungsantrag oder zu Ihrer Veränderungsmitteilung unterstützt Sie Ihr Jobcenter weiterhin gerne vor Ort oder rufen Sie Ihr Servicecenter an.

Sollten Sie technische Probleme bei der Eingabe Ihrer Daten haben, steht Ihnen unsere Hotline unter 0800 4 5555 01 von Montag bis Freitag von 08:00 bis 18:00 Uhr zur Verfügung.

## **Kontakt**

JOBCENTER STADT KASSEL Lewinskistraße 4 34127 Kassel

Stand April 2022

**Herausgeberin** Bundesagentur für Arbeit

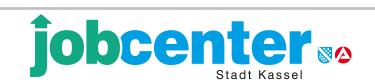